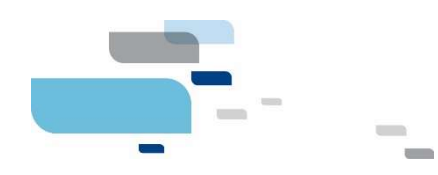

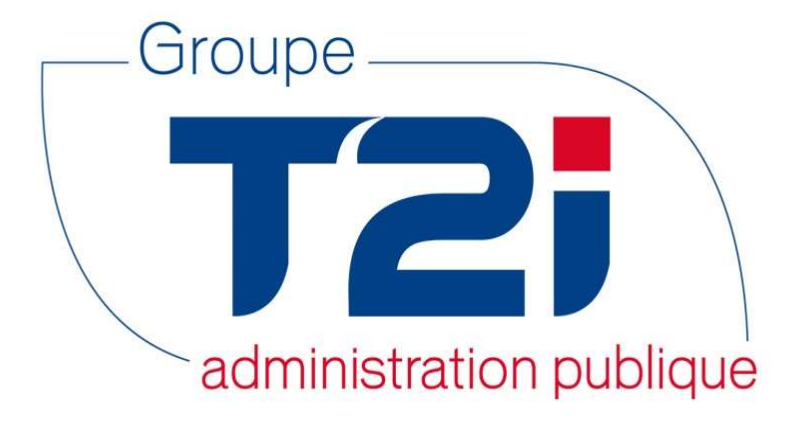

# Citizen 2 – Module Habitant

## Intégration Amicus dans Citizen (sans le module « Propriétaires de chiens »)

Version 2.1 –OLPF - SACA

01.02.2018

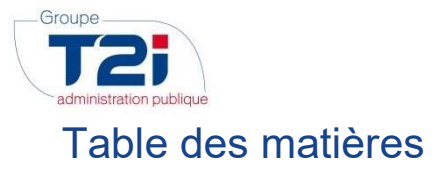

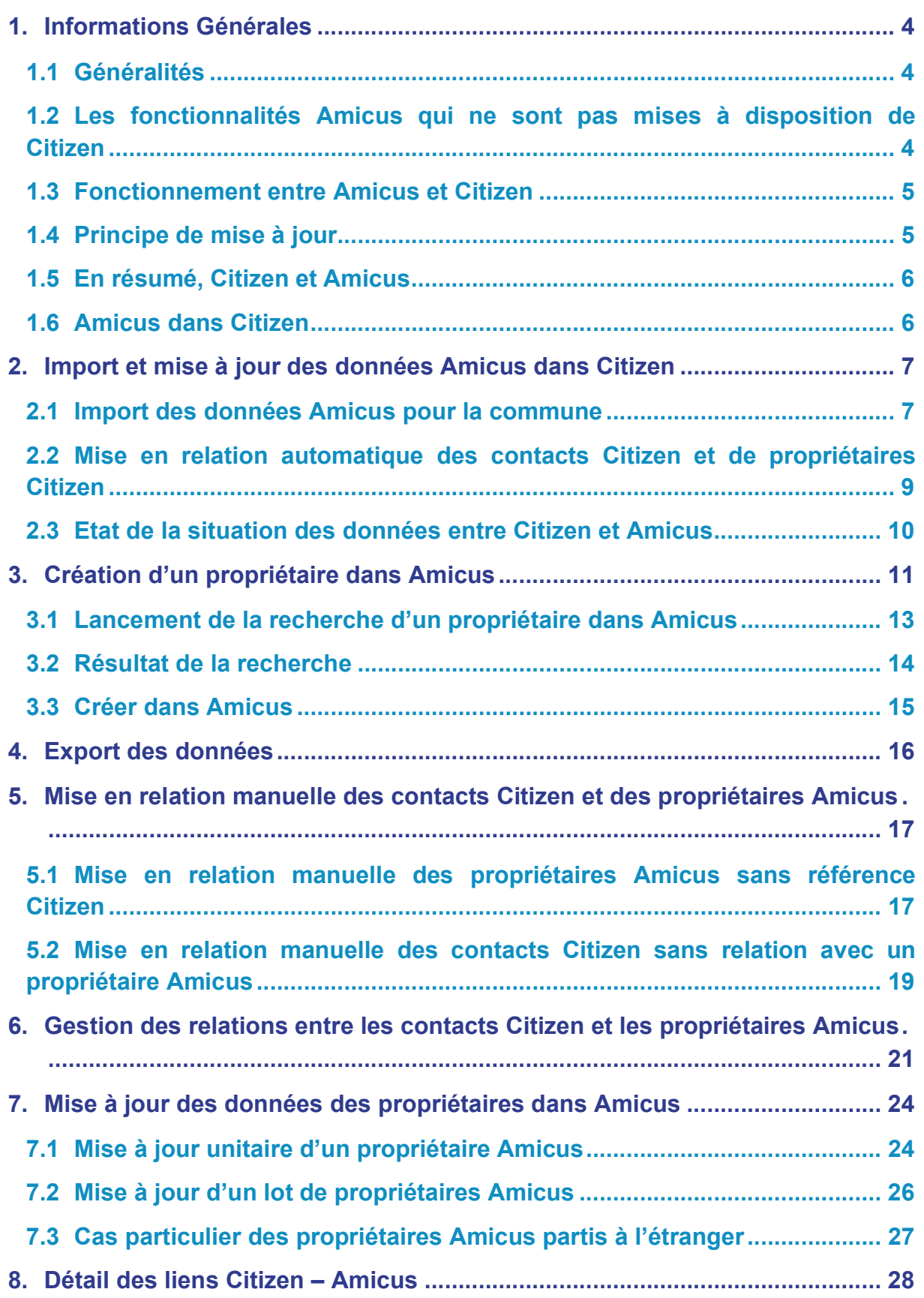

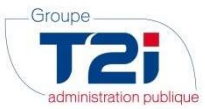

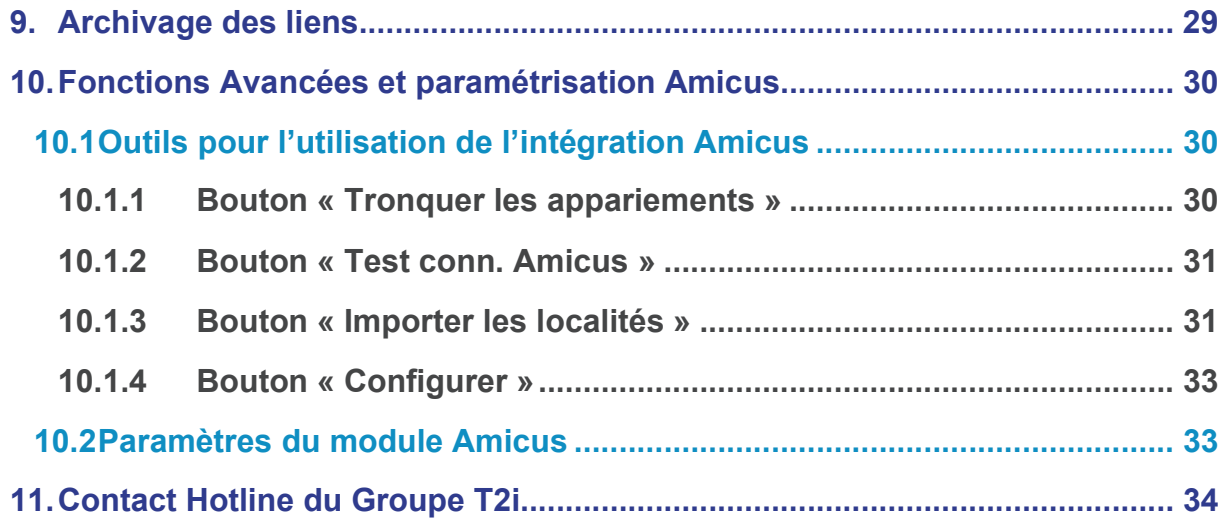

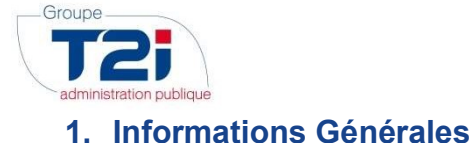

## 1.1 Généralités

Depuis 2017, l'application Amicus, mise à disposition par la société Identitas SA, est disponible en ligne pour la gestion des propriétaires de chiens. Les informations quant à cette application sont disponibles à l'adresse suivante : www.amicus.ch.

D'une manière générale, il faut retenir les points suivants :

- Les administrations communales sont responsables de la création des propriétaires de chiens qui habitent sur le territoire communal
- Les administrations communales tiennent à jour les données des propriétaires de chiens qui habitent sur le territoire communal
- L'inscription des chiens dans Amicus relève de la responsabilité des vétérinaires
- Les modifications d'informations concernant les chiens sont du domaine du propriétaire du chien
- Les actions qu'il est possible d'entreprendre, pour une administration communale, via le site www.amicus.ch ne sont pas les mêmes que celles qui ont été mises à disposition par la société Identitas SA pour permettre une intégration dans Citizen.

## 1.2 Les fonctionnalités Amicus qui ne sont pas mises à disposition de Citizen

Identitas SA (entreprise qui édite le logiciel Amicus) a mis à disposition un certain nombre de programmes permettant à Citizen de mettre à jour une série d'informations dans Amicus.

A l'heure actuelle, les programmes mis à disposition par Identitas SA permettent d'effectuer les actions suivantes :

- Créer un nouveau propriétaire dans Amicus
	- Modifier un propriétaire dans Amicus, en modifiant les informations suivantes :
		- o Nom
		- o Prénom
		- o Date de naissance
		- o Sexe
		- o Rue
		- o Numéro de rue
		- o NPA
		- o Localité
		- o Commune
		- o Langue

Les fonctionnalités suivantes, disponible sur le site Web, ne sont pas fournies par Identitas SA afin de pouvoir être intégrées à Citizen :

- Désactiver un propriétaire
- Afficher les données concernant les numéros de téléphone et le mail
- Archiver un propriétaire
- Départ à l'étranger d'un propriétaire
- Retour de l'étranger d'un propriétaire
- Enregistrer les cours faits par les propriétaires
- Fusionner des propriétaires à double
- Extraire la liste des chiens actifs sur la commune
- Modifier un chien (date de décès, nom, ...)
- Mettre un lieu de séjour inconnu pour un chien
- Changer le détenteur d'un chien
- Faire déménager un chien à l'étranger
- Extraire la liste des événements concernant les chiens

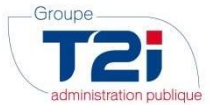

Si vous devez exécuter une action présente dans la liste ci-dessus, vous devrez obligatoirement vous connecter sur le site www.amicus.ch pour les exécuter. Vous trouverez la liste des fonctions non disponibles pour Citizen dans le document « Documentation Identitas - 20180131 Amicus Change Requests Gemeinde-WS.PDF » qui vous a été fourni lors de l'activation d'Amicus dans Citizen (ce document nous a été fourni par Identitas SA uniquement en allemand).

Pour rappel, vous trouverez le manuel concernant Amicus en vous connectant au site internet www.amicus.ch puis en sélectionnant le sous-menu « Manuel » sous votre compte utilisateur.

## 1.3 Fonctionnement entre Amicus et Citizen

#### Le détail des informations données ci-dessous est expliqué plus loin dans ce document.

L'idée générale est que les données Citizen et Amicus doivent être synchronisées.

Pour ce faire, nous allons importer les propriétaires Amicus dans Citizen. Ensuite, le logiciel va tenter d'attribuer un numéro de personnes Citizen sur les propriétaires Amicus.

Une fois les numéros de personnes Citizen attribués automatiquement aux propriétaires Amicus, il restera un certain nombre de cas à traiter manuellement.

La suite des opérations est prévue de la manière suivante :

- o Attribution manuelle d'un numéro de personne Citizen à un propriétaire Amicus (depuis Citizen)
- o **Désactivation** des propriétaires Amicus à double ou qui ne sont plus présent dans la commune (depuis Citizen).
- o Mise à jour des données Amicus avec les informations de Citizen (depuis Citizen).

La mise à jour des données Amicus doit être lancée via un bouton depuis la gestion de l'interface Citizen-Amicus. Ceci signifie par exemple que vous devrez passer par ce bouton pour qu'un déménagement de propriétaire dans votre commune soit transféré dans Amicus. Une mise à jour « au fil de l'eau » n'a pas été envisagée car il est possible que les informations d'Amicus aient été mises à jour depuis le site internet par un autre utilisateur (le propriétaire lui-même par exemple).

Il est bien sûr possible de créer un nouveau propriétaire Amicus directement depuis Citizen, sans passer par le site internet.

## 1.4 Principe de mise à jour

La procédure de mise à jour des données Amicus depuis Citizen se déroule comme suit :

- 1. Import (au premier lancement) ou mise à jour (aux lancements suivants) des données Amicus dans Citizen – Cf. chapitre2.1
- 2. Mise en relation automatique des contacts Citizen et des propriétaires Amicus Cf. chapitre 2.2
- 3. Création d'un propriétaires dans Amicus Cf. chapitre 3
- 4. Traitement des exceptions via la mise en relation manuelle des contacts Citizen et des propriétaires Amicus (pour les propriétaires qui n'ont pas été liés automatiquement) – Cf. chapitre 5
- 5. Mise à jour des données des propriétaires Amicus avec les informations des contacts Citizen Cf. chapitre 0

Cette procédure peut être lancée à tout moment.

Les données Amicus importées dans Citizen sont donc un « miroir » des données disponibles au moment de l'import sur le site www.amicus.ch. Si des modifications sont apportées sur le site www.amicus.ch entre le point 1 et le point 4 de la procédure décrite ci-dessus, elles seront écrasées (pour autant que ce soient les zones qui peuvent être mises à jour via Citizen, cf. liste dans le chapitre 1.2) lors de la mise à jour des données dans Amicus effectuée au point 5 ci-dessus.

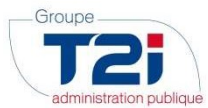

## 1.5 En résumé, Citizen et Amicus

- 1. Lancement des 2 processus (Menu Propriétaires -> Traitement) d'import des données Amicus dans Citizen et de mise en correspondance automatique des informations Citizen et Amicus
- 2. Attribution d'un contact Citizen aux propriétaires Amicus pour lesquels aucun contact Citizen n'a été attribué automatiquement via le menu Propriétaires -> Sans réf. Citizen
	- a. Si le contact est déjà rattaché à un propriétaire Amicus, c'est vraisemblablement que le propriétaire existe à double dans Amicus. Il faut désactiver l'un des propriétaires dans Amicus (généralement, il s'agit du propriétaire qui a une date de naissance au 01.01.1900 qui doit être désactivé). Ensuite, relancer les 2 processus
	- b. Si aucun contact Citizen n'existe, il faut soit le créer (ce qui est rare), soit désactiver le propriétaire dans Amicus
- 3. Attribution d'un propriétaire Amicus à un contact Citizen via le menu Propriétaires -> Sans réf. Amicus
	- a. Si l'enregistrement de la grille n'est pas réellement un propriétaire, archiver le lien
	- b. Si c'est réellement un propriétaire, rechercher le propriétaire dans Amicus et faire le lien. Si le propriétaire n'existe pas dans Amicus, il faut le créer via le bouton de création
- 4. Résolution des enregistrements à problème, via le menu Mise à jour Amicus -> Gestion
	- a. Statut « Plusieurs contacts Citizen similaires trouvés » :
		- Sélectionner manuellement le contact Citizen correspondant au propriétaire Amicus b. Erreur sur les champs requis à la mise à jour
		- Mettre à jour les données Citizen
		- c. Contact Citizen semblable déjà lié Sélectionner manuellement le Propriétaire Amicus correspondant au contact Citizen
		- d. Erreur sur les champs requis à la création Mettre à jour les données Citizen
		- e. Erreur à la création Archiver l'enregistrement et créer un nouveau lien via Propriétaires -> Traitement, bouton « Création nouveau lien ou propriétaire Amicus »
		- f. A lier (création partielle du lien) Sélectionner le numéro manquant (Citizen ou Amicus)
- 5. Dans le menu Mise à jour Amicus -> Gestion, sélectionner le filtre sur statut « Tous » puis cliquer sur le bouton « Mise à jour Amicus)
- 6. Vérifier les mises à jour sur l'écran Propriétaires -> Traitement (partie basse de l'écran)
- 7. Pour rappel, il est toujours possible de faire un export Excel ou PDF depuis les grilles.
- 8. Et à ne pas oublier… Il est toujours possible d'accéder aux informations sur www.amicus.ch.

## 1.6 Amicus dans Citizen

Un nouveau menu permettant l'utilisation des fonctionnalités Amicus a été mis à disposition :

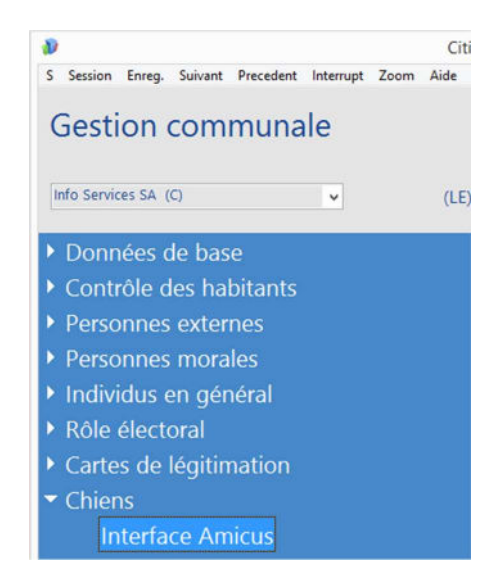

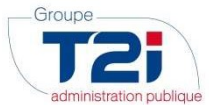

## 2. Import et mise à jour des données Amicus dans Citizen

L'import ou la mise à jour des données Amicus dans Citizen sont faits via le menu Propriétaires -> Traitements. Les traitements permettront de récupérer les informations contenues dans Amicus et de les lier avec les contacts de Citizen.

L'écran ci-dessous est disponible :

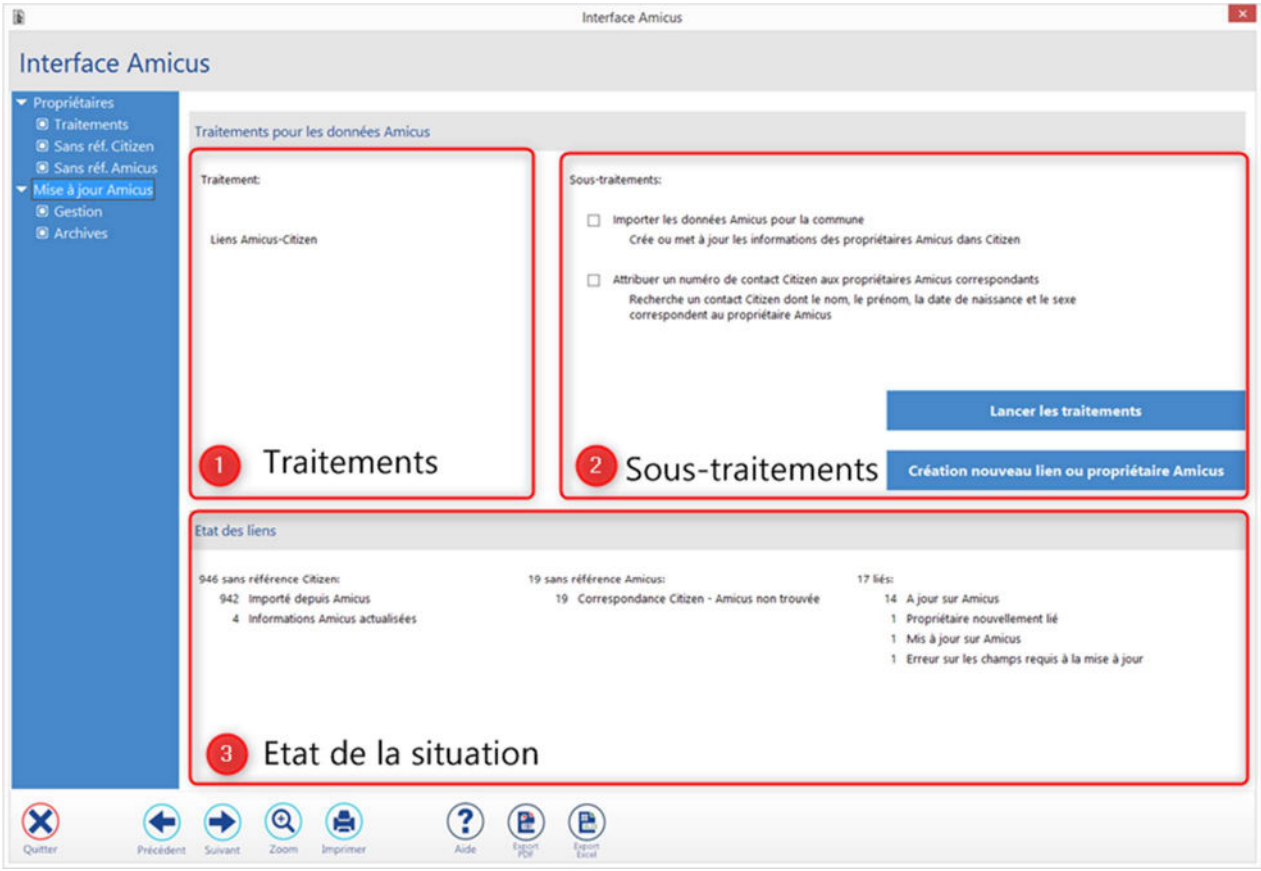

Vous pourrez :

- Importer les données Amicus vers Citizen
- Créer automatiquement les liens entre Citizen et Amicus

Deux sous-traitement sont disponibles :

- Importer les données Amicus de la commune
- Attribuer un numéro de contact Citizen au propriétaire Amicus correspondant

## 2.1 Import des données Amicus pour la commune

L'import des données Amicus pour la commune va rechercher l'ensemble des propriétaires existant dans la base de données Amicus afin de les importer dans Citizen. Les propriétaires de toutes les localités de la commune seront importés. En fin d'import, un résumé des actions effectuées sera affiché.

#### Si les données Amicus ont déjà été importées, seuls les nouveaux propriétaires créés dans Amicus seront importées. Les données concernant les propriétaires Amicus déjà importés seront mises à jour le cas échéant.

Il est possible de lancer chaque sous-traitement de manière indépendante ou de lancer les deux sous-traitement à la file. On pourra déterminer quel(s) traitement(s) lancer en cochant la Check Box ( $\Box$ ) correspondante.

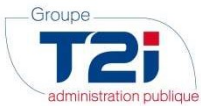

a. Sélectionner le traitement :

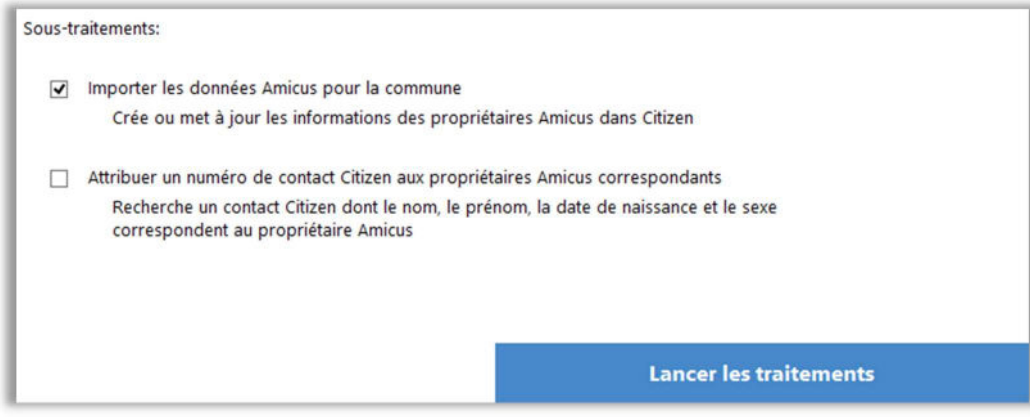

b. Cliquer sur le bouton « Lancer les traitements » :

Le message suivant s'affiche :

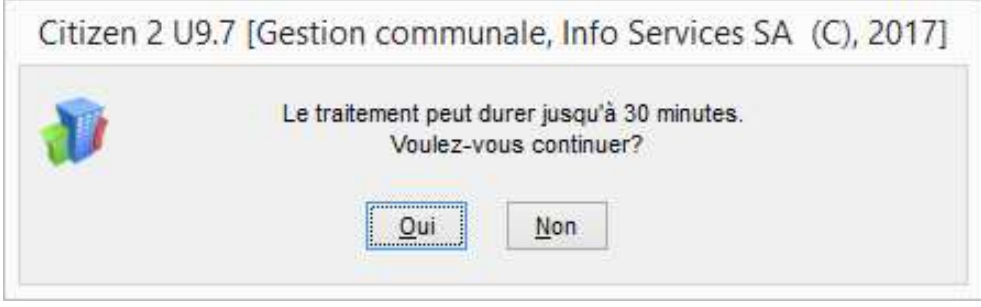

Cliquer sur « Oui » pour continuer le traitement.

Le logiciel va se connecter à Amicus et récupérer tous les propriétaires Amicus trouvés pour la commune. Une recherche sera faite pour chaque localité de la commune (si votre commune n'est formée que d'une localité, il n'y aura qu'une recherche) :

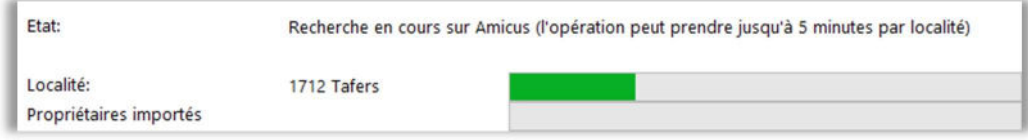

La première ligne indique l'avancement par rapport au nombre de localités à traiter pour votre commune. Dans l'exemple ci-dessus, 4 villes sont concernées

La deuxième ligne indique l'avancement de l'import des données pour la localité en cours de traitement

Une fois l'import des données Amicus terminé, un résumé sera affiché : :

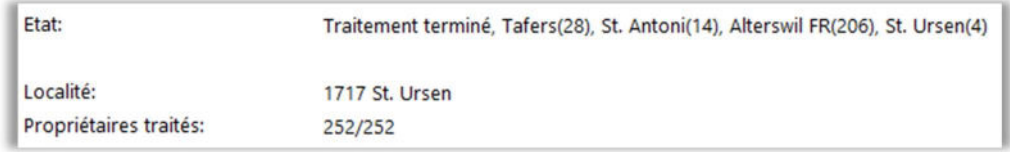

Pour chaque ville traitée, on indique le nombre de propriétaires trouvée. Le champ « Localité » indique quelle est la dernière ville traitée.

ATTENTION : le temps d'import des données Amicus peut être long (plusieurs dizaines de minutes !). Il ne faut pas quitter Citizen de manière brutale (c'est-à-dire tant que la fenêtre est « occupée »). Si un

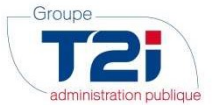

problème survient lors de l'import des données, une erreur technique sera affichée et il faudra contacter la hotline du Groupe T2i (cf. chapitre 11)

## 2.2 Mise en relation automatique des contacts Citizen et de propriétaires Citizen

Cette mise en relation est faite depuis le menu Propriétaires -> Traitement

Cette option permet de lancer un processus qui, pour chaque propriétaire Amicus qui n'est pas encore lié avec un contact de Citizen, va rechercher si un contact Citizen correspondant existe. Le processus recherche dans Citizen si un contact a le même nom, prénom, date de naissance et sexe que le propriétaire Amicus ; si une correspondance est trouvée, le numéro de contact Citizen est attribué au propriétaire Amicus.

a. Sélectionner le traitement :

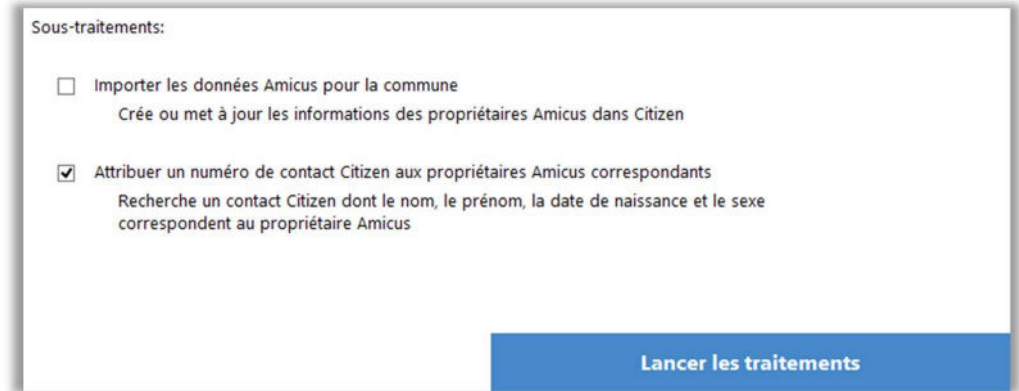

b. Cliquer sur le bouton « Lancer les traitements » qui ouvre le message suivant :

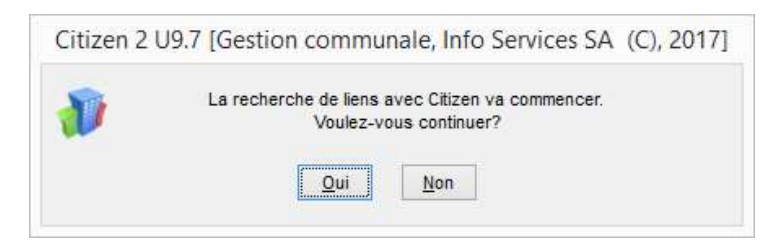

Cliquer sur « Oui » pour continuer le traitement.

Le logiciel va rechercher si des correspondances exactes pour les zones Nom, Prénom, Date de naissance et Sexe existent entre les données Amicus et les données Citizen. Si c'est le cas et si un seul contact Citizen a les mêmes données que le propriétaire Amicus, un lien sera créé.

Les informations suivantes s'affichent lors de l'exécution du traitement :

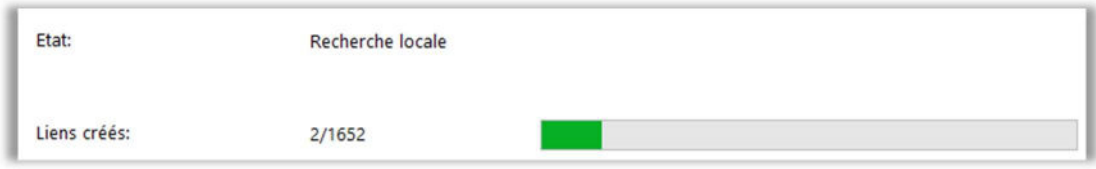

En fin de traitement, un résumé avec le nombre de liens créé est affiché :

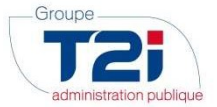

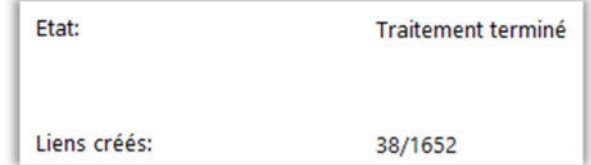

## 2.3 Etat de la situation des données entre Citizen et Amicus

Dans cette partie de l'écran, on indique nombre d'occurrences pour chaque type de lien :

#### Etat des liens

#### 1612 sans référence Citizen

- 1599 Correspondance Citizen Amicus non trouvée
	- 10 Plusieurs contacts Citizen similaires trouvés
	- 2 Informations Amicus actualisées
- 1 Contact Citizen semblable déjà lié
- 13 sans référence Amicus:
	- 11 Correspondance Citizen Amicus non trouvée
	- 1 Erreur sur les champs requis à la création
- 1 A lier (création partielle du lien)

#### 61 liés:

- 52 Données synchrones
- 3 Propriétaire nouvellement lié
- 3 Erreur sur les champs requis à la mise à jour
- 1 Mis à jour sur Amicus
- 1 Différences sur Amicus

- Dans l'exemple ci-dessus, on trouve :
- 1612 propriétaires Amicus pour lesquels aucune correspondance avec un contact Citizen n'a été faite. Ces 1612 propriétaires sont composés comme suit :
	- o 1599 propriétaires Amicus pour lesquels aucune correspondance dans Citizen n'a été faite
	- o 10 propriétaires Amicus pour lesquels plusieurs contacts Citizen possèdent des données correspondant à celles d'Amicus (dans ce cas, le programme ne sait pas choisir automatiquement le « bon » contact Citizen)
	- o 2 propriétaires Amicus pour lesquels les données ont été actualisées, c'est-à-dire qu'entre l'import qui vient d'être fait et celui qui avait été fait précédemment, les données Amicus ont été modifiée vis internet.
	- o 1 propriétaire Amicus pour lequel une correspondance avec un contact Citizen peut être faite, mais dont le contact Citizen a déjà un lien avec un autre propriétaire Amicus
- 13 contacts Citizen pour lesquels aucune correspondance avec un propriétaire Amicus n'a été faite. Ces 13 contacts sont composés comme suite :
	- o 11 contacts pour lesquels aucune correspondance dans Amicus n'a été faite
	- o 1 contact pour lequel il n'a pas été possible de créer un propriétaire Amicus du fait qu'il manque d'une information dans Citizen
	- o 1 contact A lier (création partielle du lien), ce qui signifie qu'un contact Citizen a déjà été sélectionné pour être lié à un propriétaire Amicus mais que le processus de liaison n'a pas été faite jusqu'au bout.
- 61 liens entre un contact Citizen et un propriétaire Amicus. Ces 61 liens sont composés comme suit :
	- o 52 liens pour lesquels les données Citizen et Amicus étaient synchrones lors du dernier import des données Amicus
	- $\circ$  3 liens qui ont été créés entre Citizen et Amicus depuis le dernier import des données
	- o 3 liens pour lesquels une mise à jour d'Amicus avec les informations de Citizen n'a pas été possible du fait d'un manque de données dans Citizen
	- o 1 lien pour lequel les données d'Amicus ont été mises à jour avec les informations de Citizen
	- $\circ$  1 lien pour lequel il y a des différences sur Amicus, ce qui signifie qu'un lien entre Citizen et Amicus existe et que les données ont été modifiées dans Amicus et ne correspondent plus aux données Citizen.

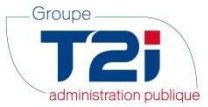

## 3. Création d'un propriétaire dans Amicus

Cliquer sur le bouton :

Création nouveau lien ou propriétaire Amicus

pour afficher le masque permettant la création d'un nouveau lien entre un contact Citizen et un propriétaire Amicus :

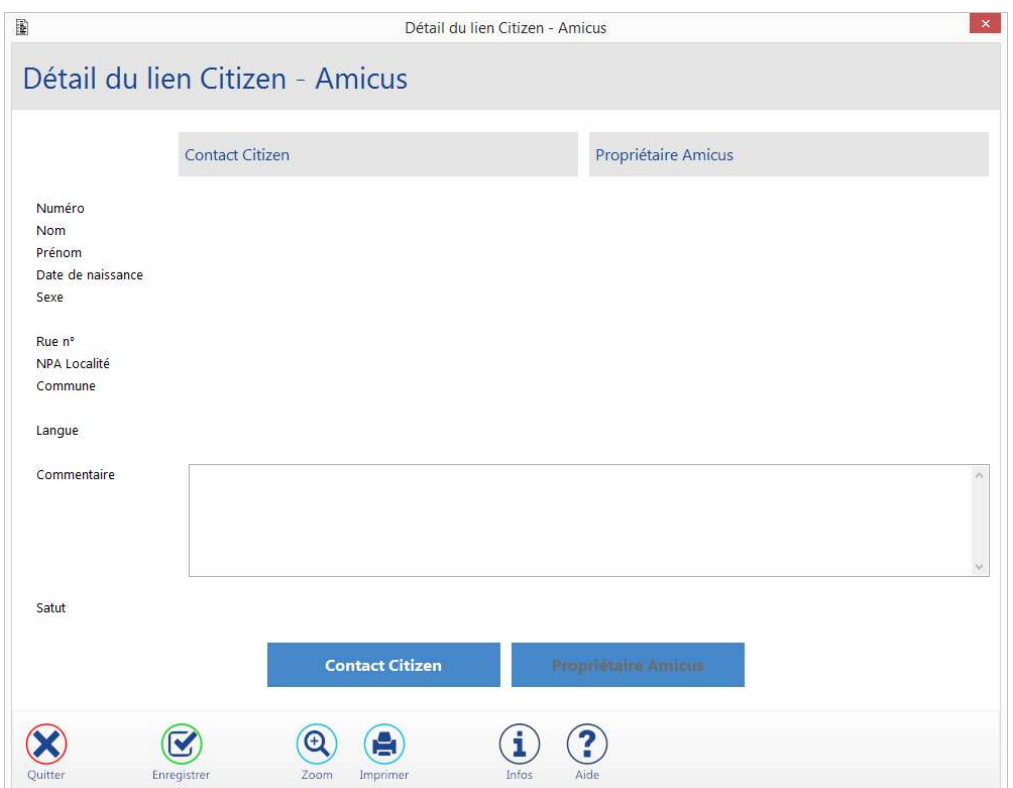

ATTENTION: il est toujours possible de saisir une remarque dans la zone « Commentaire » (ne pas oublier de cliquer sur le bouton « Enregistrer » pour sauvegarder la modification)

Puis cliquer sur le bouton :

**Contact Citizen** 

qui affiche l'écran permettant la recherche puis la sélection d'un contact Citizen.

Si le contact sélectionné est déjà lié à un propriétaire Amicus, le message suivant s'affiche :

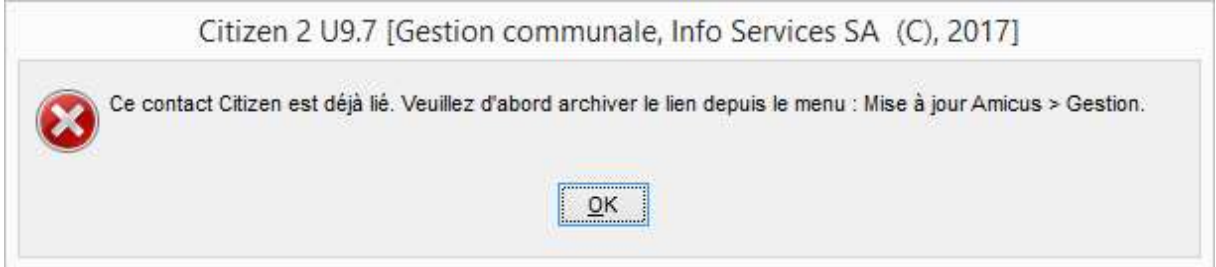

Les informations concernant la manière d'archiver un lien se trouvent dans le dans le chapitre 0.

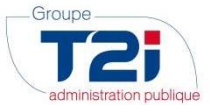

Si le contact sélectionné n'est pas encore lié à un propriétaire Amicus, on revient sur l'écran précédent tout en affichant les informations concernant le contact Citizen :

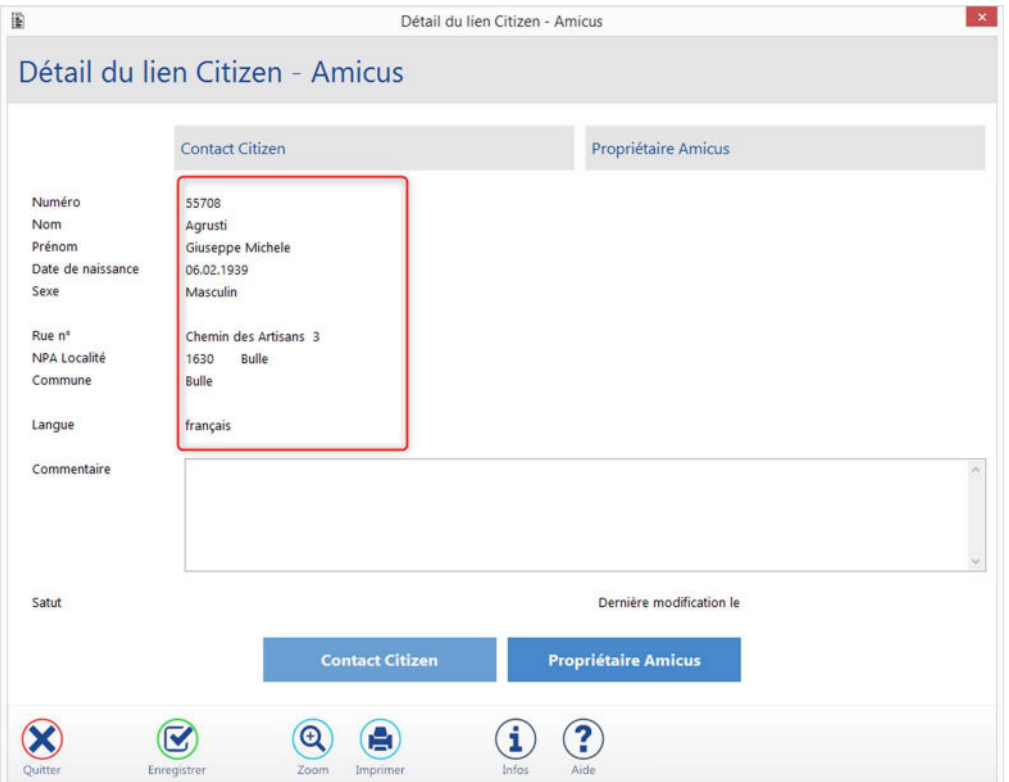

Cliquer ensuite sur le bouton

**Propriétaire Amicus** 

pour ouvrir l'écran suivant :

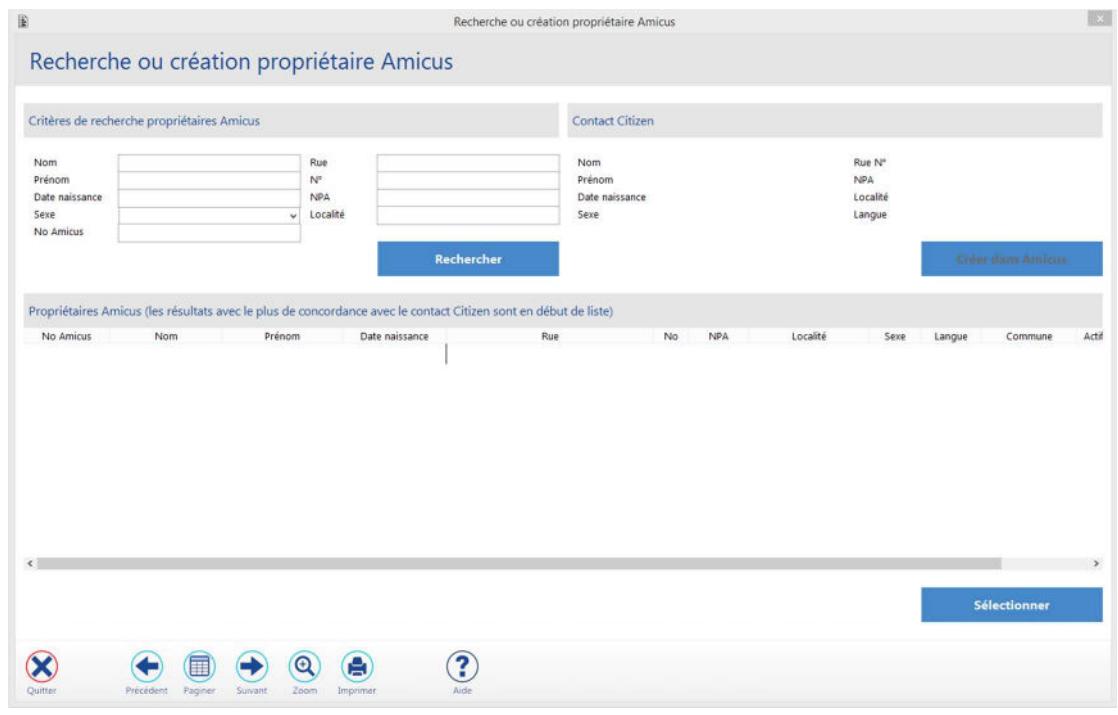

Cet écran permet la mise à jour ou la création d'un propriétaire dans Amicus.

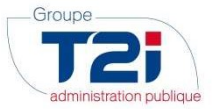

En fonction de l'endroit d'où il est appelé, les informations des zones « Critères de recherche propriétaires Amicus » ou « Contact Citizen » peuvent être pré remplies.

## 3.1 Lancement de la recherche d'un propriétaire dans Amicus

La recherche d'un propriétaire dans la base de données Amicus se fait via les zones contenues sous « Critères de recherche propriétaires Amicus ».

Attention : Pour que la recherche soit rapide, il faut que le maximum de critères de recherche soit saisi. Si peu de critères sont saisis, le message suivant sera affiché :

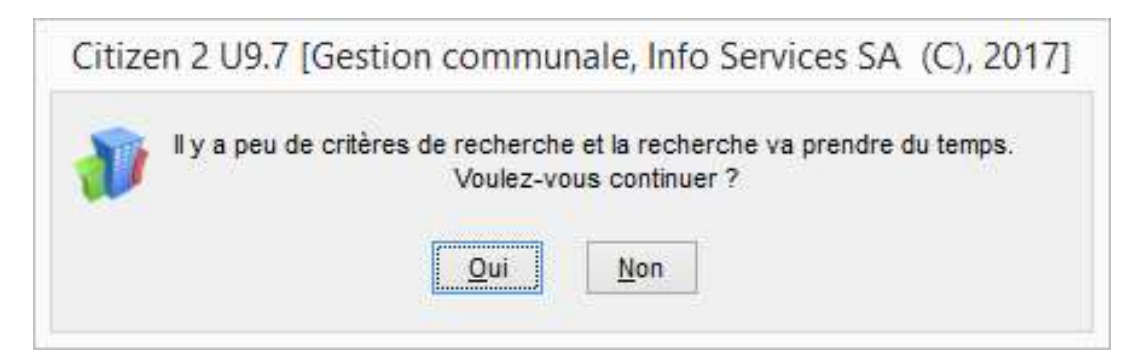

Cliquer sur Oui si vous désirez continuer la recherche. Dans ce cas, plusieurs minutes peuvent être nécessaires pour qu'Amicus transmette les données à Citizen.

La recherche est de type « Contient » pour les toutes les valeurs entrées. Par exemple, si on entre les valeurs suivantes :

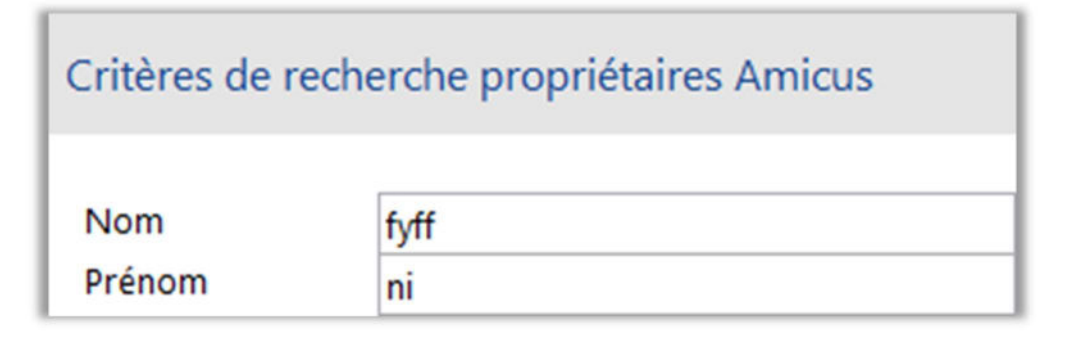

La recherche va retourner les enregistrements suivants :

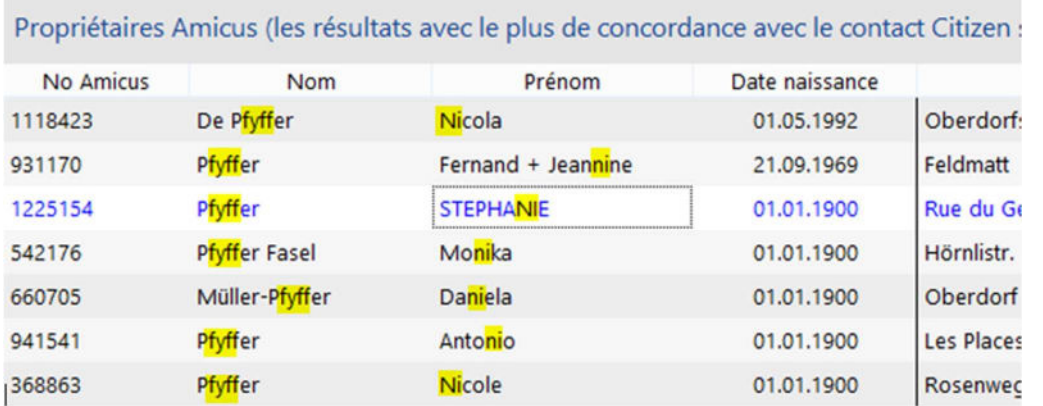

On remarque que chaque propriétaire retourné a bien un nom de famille contenant la valeur « fyfff » et un prénom contenant la valeur « ni ».

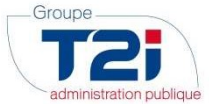

On remarque aussi que la recherche ne tient pas compte des différences entre les majuscules et les minuscules.

Le nombre de propriétaires Amicus trouvés est indiqué dans la zone Résultat :

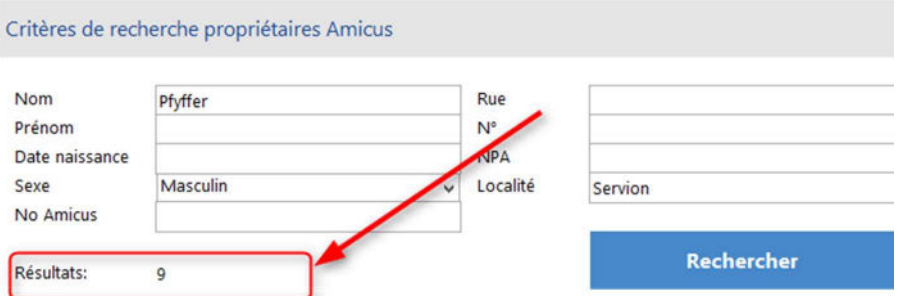

Si aucune donné Amicus ne correspond aux valeurs entrées, on affichera la ligne suivante dans la grille :

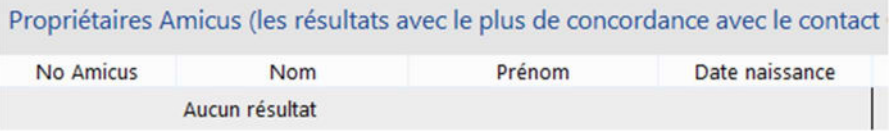

ATTENTION : Amicus ne permet pas de faire une recherche sans tenir compte des accents. Si vous effectuez une recherche pour le prénom « Noémie » par exemple, Amicus ne retournera pas d'informations si vous entrez « Noemie » sans accent. Cette restriction est due au logiciel Amicus et il n'est pas possible pour Citizen de passer outre. Cette restriction s'applique à toutes les zones de recherche Amicus.

## 3.2 Résultat de la recherche

Les données Amicus trouvées en fonction des informations saisies dans les zones de recherche sont affichées dans la grille :

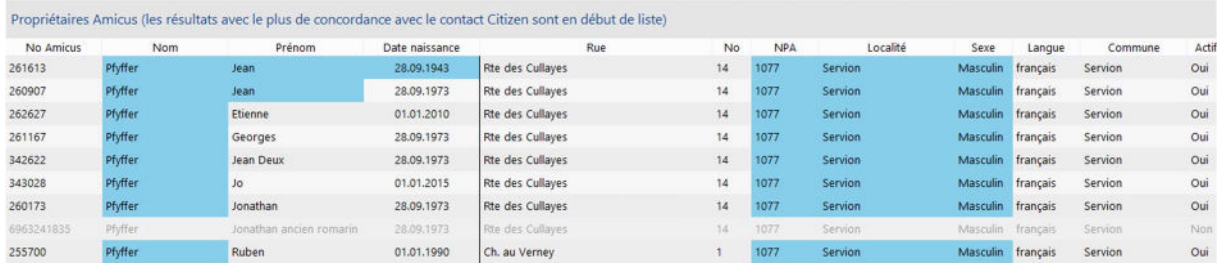

Les champs dont la valeur est identique au champs correspondant d'un « Contact Citizen » sont affichés en bleu :

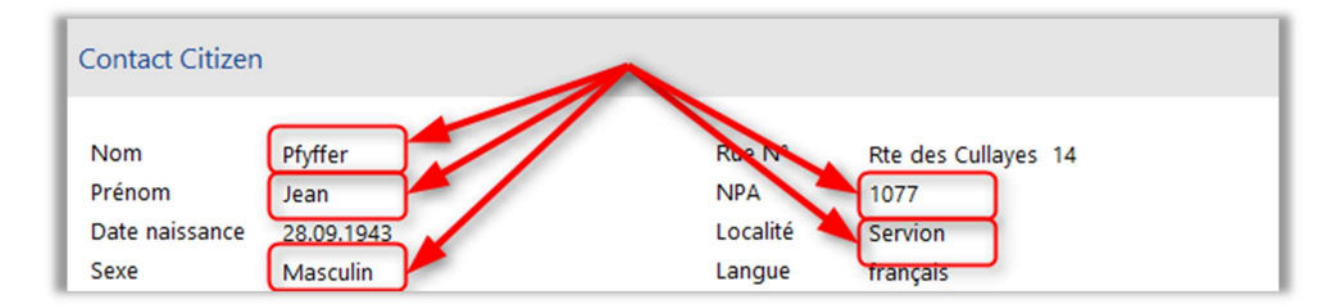

Les propriétaires Amicus ayant le plus de zones avec une valeur qui correspond aux valeurs des zones de Citizen sont placés au sommet de la grille.

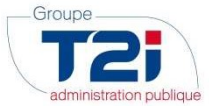

Si un propriétaire Amicus n'est plus actif (c'est-à-dire qu'il a été désactivé depuis le site internet Amicus), il est affiché en gris et il n'est pas possible de le sélectionner afin d'établir un lien avec un contact de Citizen :

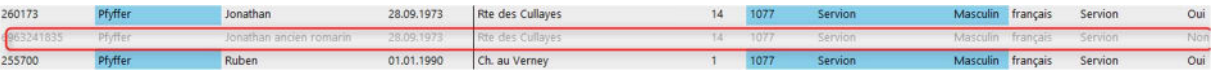

## 3.3 Créer dans Amicus

Après avoir lancé une recherche, le bouton

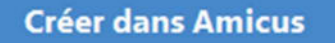

est allumé.

Ce bouton permet de créer un nouveau propriétaire dans Amicus en se basant sur les données contenues dans les zones « Contact Citizen » :

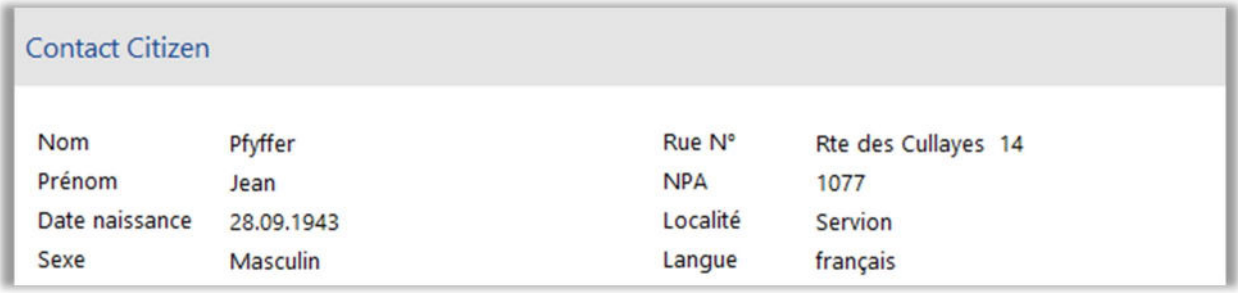

Quand on clique sur le bouton, le message suivant est affiché ;:

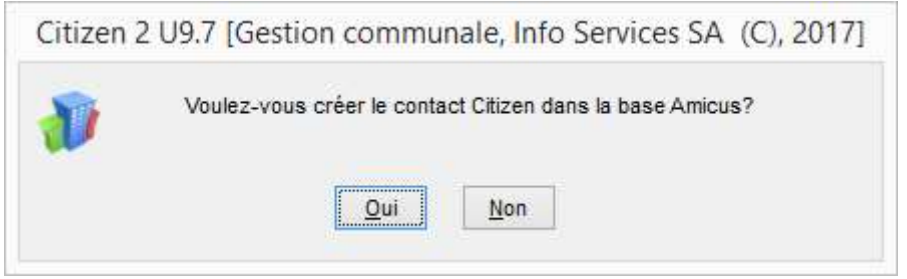

Répondre « Oui » pour créer le nouveau propriétaire dans l'application Amicus. Quand le nouveau propriétaire sera créé, le programme retournera dans l'écran d'appel de la recherche Amicus.

ATTENTION : Si un propriétaire actif avec le même nom, prénom, sexe et date de naissance existe déjà dans la base de données Amicus, le message suivant sera affiché :

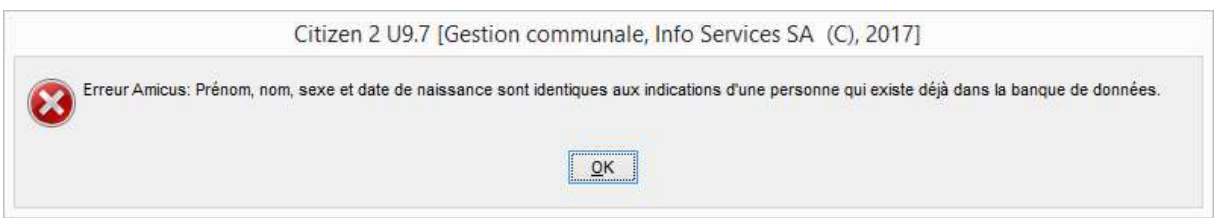

Si vous souhaitez tout de même créer le propriétaire avec les données Citizen actuelles (et non pas faire une mise à jour du propriétaire actuellement existant dans Amicus), vous devez désactiver le propriétaire déjà existant via l'interface web www.amicus.ch.

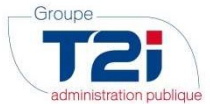

Si les données de Citizen ne sont pas suffisantes pour que le nouveau propriétaire Amicus puisse être créé (par exemple, la rue n'est pas saisie dans Citizen), l'erreur suivante sera affichée lors du lancement de la création dans Amicus :

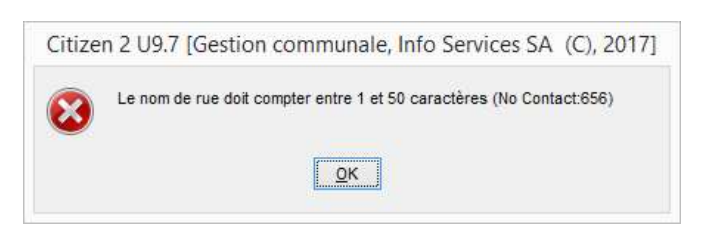

Les informations affichées dans la fenêtre ci-dessus seront différentes en fonction des zones manquante pour permettre la création dans Amicus.

## 4. Export des données

Dans toutes les grilles du module de gestion Amicus, il est possible de lancer un export vers un fichier PDF ou un fichier Excel.

On trouve les boutons d'export suivants en-dessous de la grille :

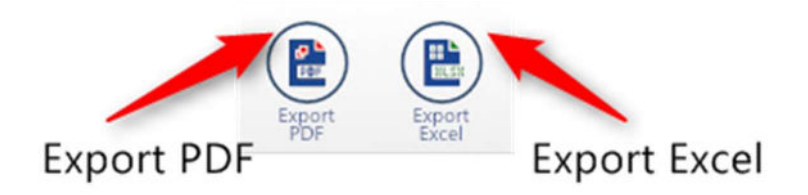

Les données exportées sont celles qui sont affichées dans la grille en cours d'utilisation.

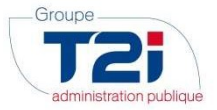

## 5. Mise en relation manuelle des contacts Citizen et des propriétaires Amicus

Les sous-menus suivants sont disponibles pour mettre à jour les liens :

- Propriétaires -> Sans Réf. Citizen : permet de mettre en relation les propriétaires Amicus pour lesquels une concordance automatique avec un contact Citizen n'a pas été possible
- Propriétaires -> Sans Réf. Amicus : permet de mettre en relation des contacts de Citizen pour lesquels une concordance avec Amicus n'est plus possible (par exemple, si un propriétaire a été supprimé dans Amicus après qu'un lien avec un contact Citizen a été créé)
- Mises à jour Amicus -> Gestion : permet de mettre à jour les informations contenues dans Amicus avec les informations de Citizen.

## 5.1 Mise en relation manuelle des propriétaires Amicus sans référence Citizen

Ce masque affiche l'ensemble des propriétaires récupérés dans la base de données Amicus pour lesquels aucun lien n'est fait avec un contact de Citizen :

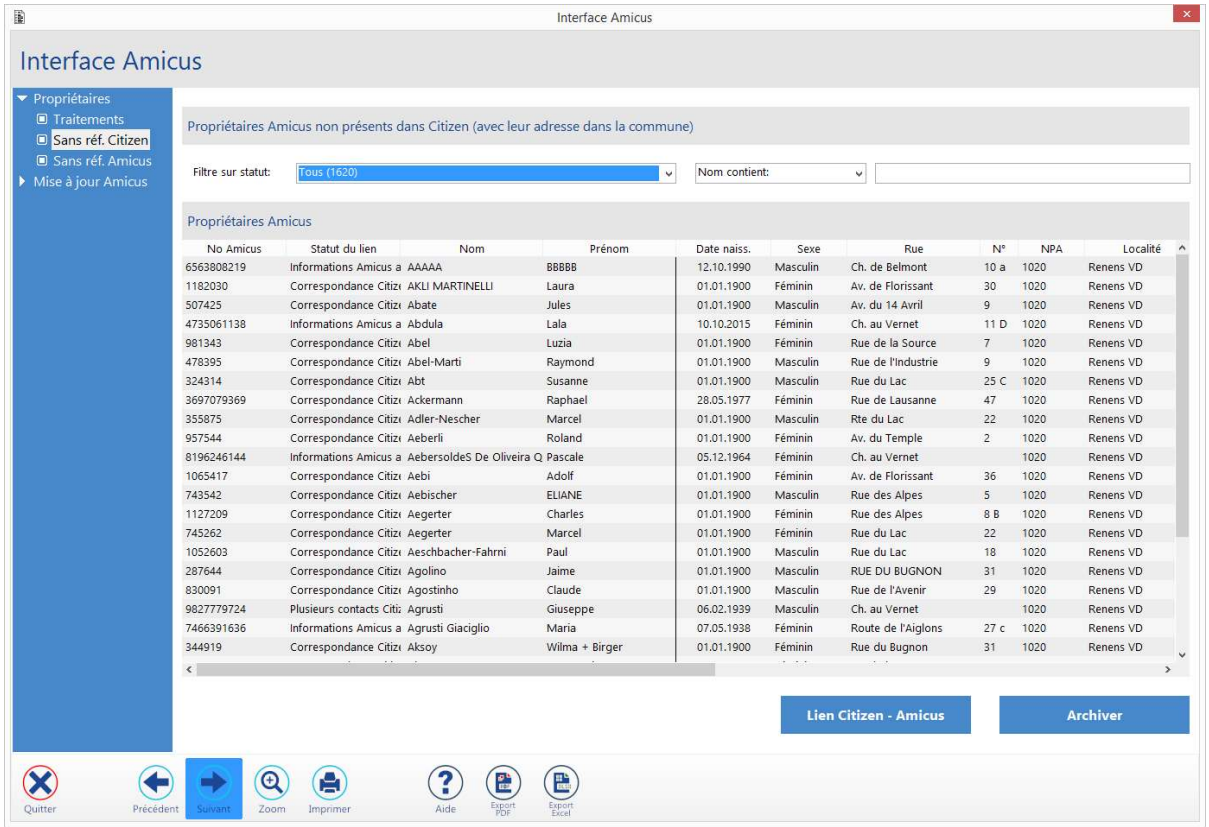

#### On notera que les informations affichées sont celles de la base de données Amicus.

Il est possible de filtrer les propriétaires Amicus contenus dans la grille via la recherche disponible au-dessus et à droite de la grille :

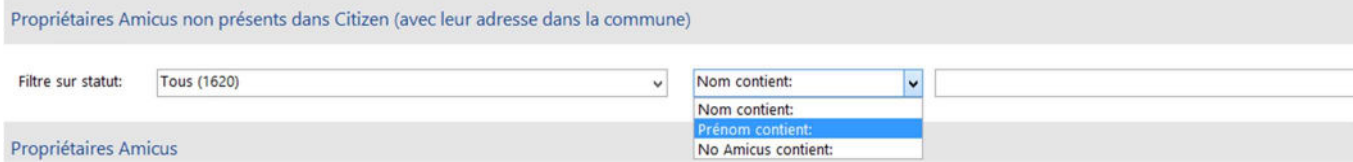

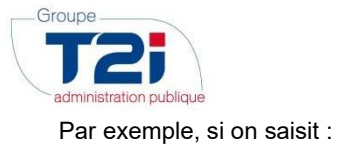

#### Nom contient:

lan

le programme n'affichera plus que les propriétaires dont le nom de famille contient la valeur « lan » saisie cidessus :

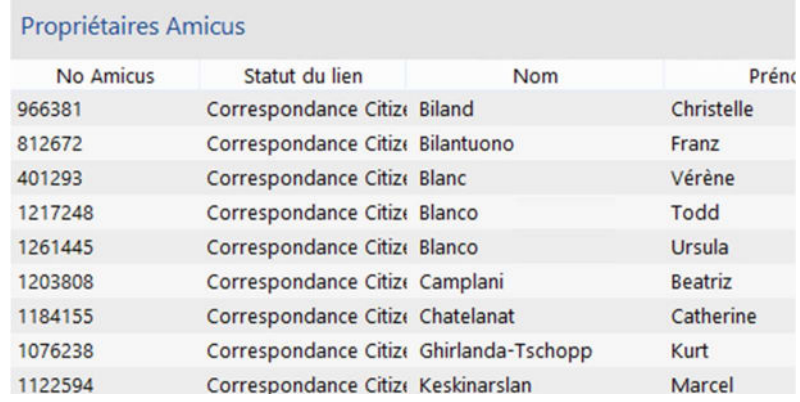

Il est aussi possible de filtrer les propriétaires Amicus affichés dans la grille en filtrant sur le statut :

#### Filtre sur statut:

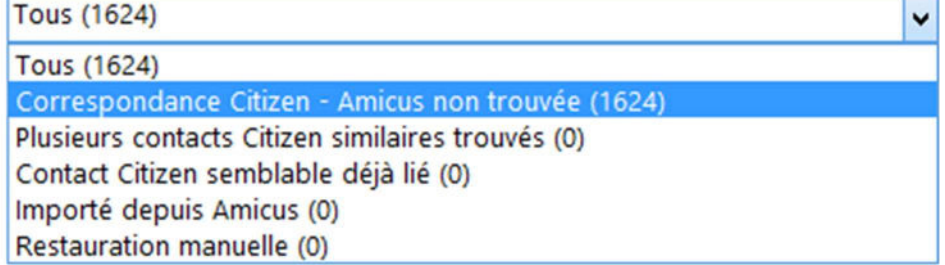

Une explication concernant les différents statuts est disponible ci-dessous.

Le bouton « Archiver » permet d'archiver un propriétaire Amicus qui a été importé dans Citizen et pour lequel aucune action n'est à entreprendre. Il s'agit notamment des propriétaires Amicus qui ne sont pas habitants dans la commune et qui n'ont pas encore été modifiés dans Amicus.

Il est possible de retrouver les propriétaires Amicus archivés sous le menu Mise à jour Amicus -> Archives (cf. chapitre 0).

Les statuts suivants peuvent être attribués aux propriétaires Amicus pour lesquels aucun contact Citizen n'a été lié :

#### - Correspondance Citizen – Amicus non trouvée :

- o Signification : Il s'agit de propriétaires qui ont été importés depuis Amicus et pour lesquels aucune correspondance (nom + prénom + date de naissance + sexe) n'a été trouvée dans Citizen suite au lancement du traitement de mise en relation automatique des contacts Citizen et des propriétaires Amicus.
- o Traitement :
	- Il s'agit de propriétaires qui ne sont pas censés habiter sur votre commune. Dans ce cas, il faut se connecter sur www.amicus.ch et appliquer les règles d'Amicus concernant les propriétaires non habitant
	- Il s'agit d'un propriétaire pour lequel une donnée Amicus ne correspond pas à la donnée du Contrôle de l'Habitant (généralement la date de naissance). Dans ce cas, cliquer sur le bouton « Correspondance Citizen – Amicus » et attribuer le contact Citizen correspondant (cf. chapitre 3). La mise à jour des données Amicus sera faite lors du traitement expliqué en chapitre 5

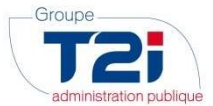

ATTENTION : il est possible que les informations contenues dans Amicus correspondent à d'anciennes données d'un contact de Citizen (notamment en cas de mariage). Il faudra être attentif au fait que la recherche du contact Citizen doit éventuellement être faite sur un autre nom (de naissance par exemple).

- Plusieurs contacts Citizen similaires trouvés
	- o Signification : Lors du traitement de mise en relation automatique des contacts Citizen et des propriétaires Amicus, plusieurs contacts de Citizen avaient les mêmes informations pour les données de nom, prénom, date de naissance et sexe.
	- o Traitement :<br>Clic
		- Cliquer sur le bouton « Lien Citizen Amicus » et attribuer le bon contact Citizen au propriétaire Amicus en cours de traitement
		- S'il n'est pas possible de trouver le bon contact Citizen, lancer une interrogation du propriétaire sur www.amicus.ch pour tenter de trouver plus d'informations à son sujet

#### Contact Citizen semblable déjà lié

- o Signification : Le traitement de mise en relation automatique des contacts Citizen et des propriétaires Amicus a trouvé un contact Citizen qui correspond au propriétaire Amicus en cours de traitement, mais ce contact Citizen est déjà lié à un propriétaire Amicus avec un autre numéro.
- o Traitement :
	- Archiver l'enregistrement s'il s'agit d'un propriétaire Amicus qui doit être supprimé.
		- Rechercher quel est le contact déjà lié à un autre propriétaire Amicus. On trouvera ce contact via le menu Mise à jour Amicus -> Gestion et en faisant par exemple une recherche via le nom Citizen. Quand le contact Citizen est trouvé, on peut décider :
			- De laisser le lien trouvé ci-dessus tel quel et d'archiver le lien pour lequel on a le statut « Contact Citizen semble déjà lié »
			- D'archiver le lien trouvé ci-dessus et de d'attribuer le contact Citizen qui vient d'être délié au propriétaire Amicus dont le statut est « Contact Citizen semble déjà lié ».

#### Importé depuis Amicus :

- o Signification : Il s'agit de propriétaires Amicus qui ont été importés via le traitement d'import des données Amicus mais qui n'ont pas encore été mis à jour par le traitement de mise en relation automatique des contacts Citizen et des propriétaires Amicus.
- o Traitement : Il suffit de lancer un traitement de type « Attribuer »

## 5.2 Mise en relation manuelle des contacts Citizen sans relation avec un propriétaire Amicus

Ce masque affiche l'ensemble des contacts Citizen pour lesquels aucun propriétaire Amicus n'a été trouvé.

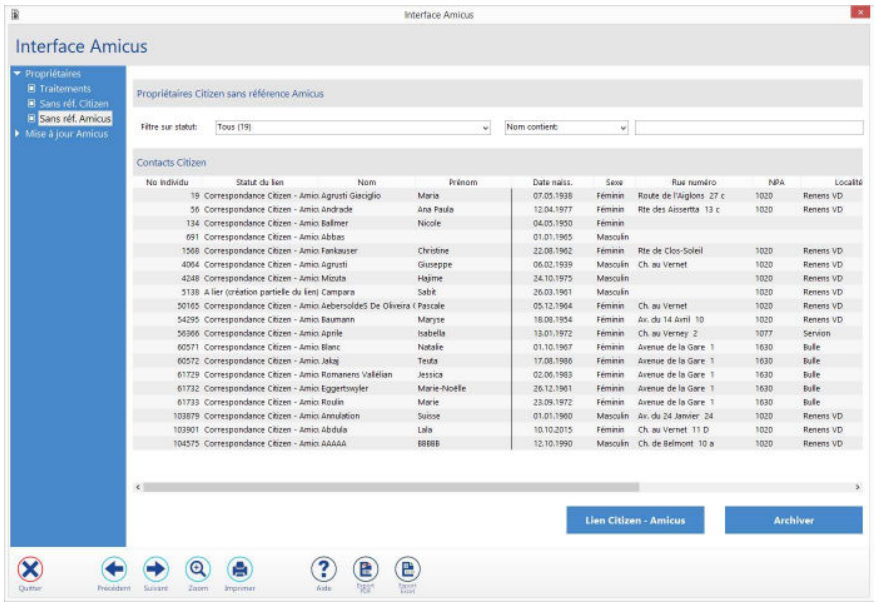

On notera que les informations affichées sont celles de la base de données Citizen.

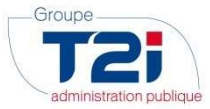

Les statuts suivants peuvent être attribués aux propriétaires Amicus pour lesquels aucun contact Citizen n'a été lié :

#### - Correspondance Citizen – Amicus non trouvée

Ce cas n'est pas pertinent pour les communes n'utilisant pas la fonctionnalité « Gestion des Chiens » de Citizen

#### A lier (création partielle du lien)

- o Signification : Un nouveau lien a été partiellement créé. Il s'agit d'un lien pour lequel le contact Citizen a été saisi mais pas le propriétaire Amicus (seule les informations « Citizen » ont été saisies).
- o Traitement :
	- Archiver via le bouton « Archiver » s'il s'agit d'une erreur de saisie
	- Cliquer sur le bouton « Lien Citizen Amicus » et attribuer le bon propriétaire Amicus (cf. chapitre 3)

#### Importé depuis les propriétaires Citizen

Ce cas n'est pas pertinent pour les communes n'utilisant pas la fonctionnalité « Gestion des Chiens » de **Citizen** 

#### Plusieurs propriétaires Amicus correspondant trouvés

Ce cas n'est pas pertinent pour les communes n'utilisant pas la fonctionnalité « Gestion des Chiens » de Citizen

Propriétaire Amicus semblable déjà lié

Ce cas n'est pas pertinent pour les communes n'utilisant pas la fonctionnalité « Gestion des Chiens » de Citizen

- Erreur sur les champs requis à la création
	- o Signification : Il s'agit d'un lien qui a été partiellement créé. Le contact Citizen a été sélectionné puis on a tenté de créer un propriétaire Amicus mais des données (Nom, prénom, rue, …) étaient manquantes dans Citizen pour permettre la création dans Amicus.
	- o Traitement :
		- Archiver via le bouton « archiver » s'il s'agit d'une erreur de saisie
		- Compléter les informations manquantes dans Citizen, prendre le lien en modification (via le bouton « Lien Citizen – Amicus ») et suivre la démarche décrite dans le chapitre 3

#### - Erreur à la création

- o Signification : Il s'agit d'un lien qui a été partiellement créé. Le contact Citizen a été sélectionné puis on a tenté de créer un propriétaire Amicus mais une erreur est survenue dans Amicus. Généralement, un message d'erreur précisant le problème est affiché lors de l'enregistrement dans Amicus.
- o Traitement : Archiver via le bouton « Archiver » et recommencer la création du nouveau propriétaire le cas échéant.

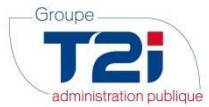

## 6. Gestion des relations entre les contacts Citizen et les propriétaires Amicus

Ce masque affiche tous les enregistrements non archivés concernant les liens Citizen – Amicus. On trouvera donc des enregistrements avec les données Amicus et Citizen, des enregistrements avec uniquement avec les données Amicus ou des enregistrements uniquement avec les données Citizen.

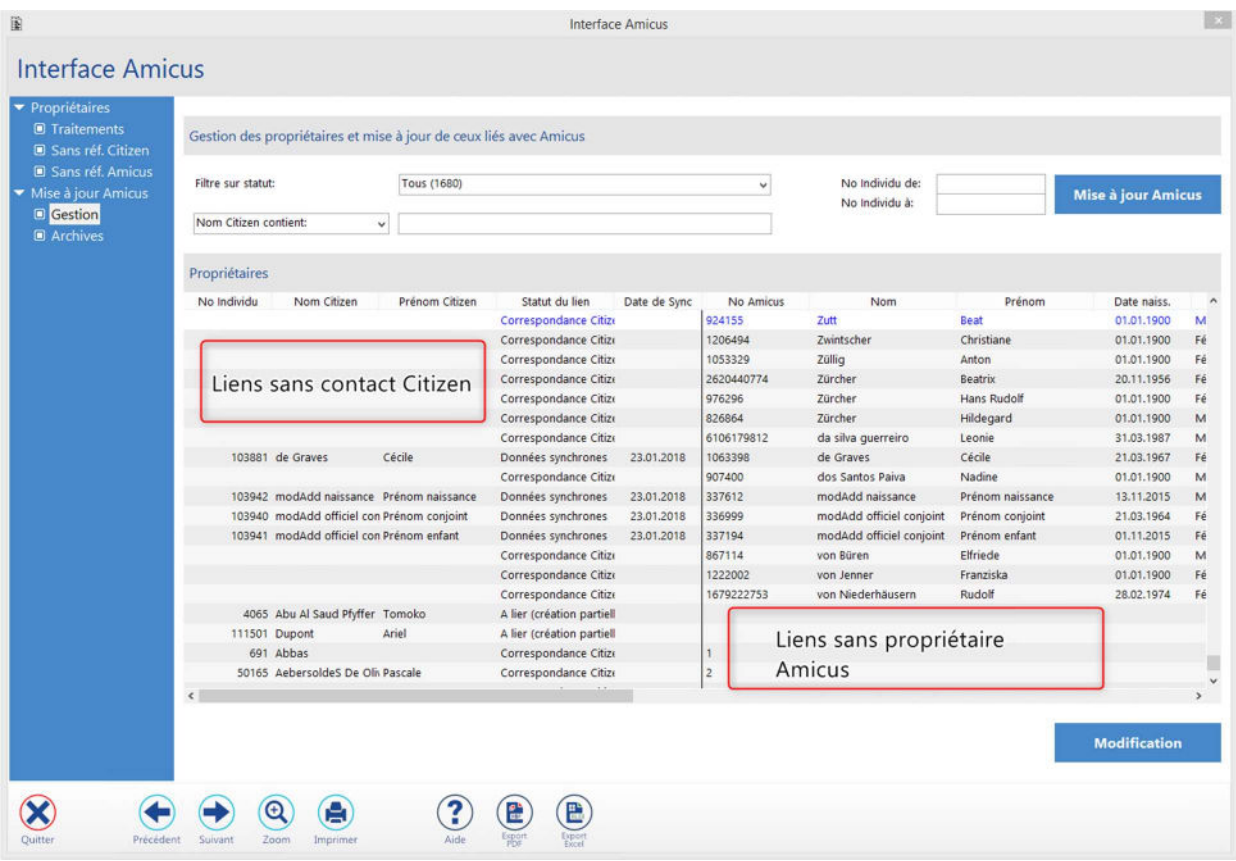

Nous ne traiterons dans ce chapitre que les enregistrements pour lesquels les données Amicus et Citizen sont connues (pour les autres enregistrements, se référer aux chapitres 5).

Les statuts suivants peuvent être attribués aux liens entre un contact Citizen et un propriétaire Amicus :

#### - Correspondance Citizen – Amicus non trouvée

Ce cas n'est pas pertinent pour les communes n'utilisant pas la fonctionnalité « Gestion des Chiens » de Citizen

Mis à jour sur Amicus

Il s'agit d'un propriétaire Amicus qui a été mis à jour en utilisant les informations du contact Citizen lié.

Données Synchrones

Il s'agit des enregistrements pour lesquels les données de Citizen et d'Amicus sont égales (à la date du

dernier import Amicus ou lors de la dernière recherche des données via le bouton « Eclair » (cf. chapitre 7.1). - Erreur sur les champs requis à la mise à jour

- o Signification : Il s'agit de propriétaires Amicus qui sont liés avec un contact Citizen et pour lesquels une mise à jour a été tentée. Lors de la mise à jour, les données Citizen n'étaient pas suffisantes pour la norme Amicus et la mise à jour a échoué.
- o Traitement :
	- Archiver l'enregistrement s'il s'agit d'une erreur de saisir
	- Compléter les données Citizen et relancer une mise à jour

#### Propriétaire nouvellement lié

Il s'agit d'un propriétaire Amicus qui a été importé dans Citizen. Dans un premier temps, l'attribution automatique d'un contact Citizen n'a pas été possible. Un lien a donc été créé manuellement (cf. chapitre 5).

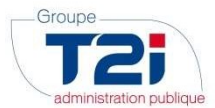

#### Propriétaire Amicus semblable déjà lié

Ce cas n'est pas pertinent pour les communes n'utilisant pas la fonctionnalité « Gestion des Chiens » de Citizen

- Erreur à la création
	- o Signification : Il s'agit d'un lien qui a été partiellement créé. Le contact Citizen a été sélectionné puis on a tenté de créer un propriétaire Amicus mais une erreur est survenue dans Amicus. Généralement, un message d'erreur précisant le problème est affiché lors de l'enregistrement dans **Amicus**
	- o Traitement : Archiver via le bouton « Archiver » et recommencer la création du nouveau propriétaire le cas échéant.

#### Différences sur Amicus

- Signification : Il s'agit des enregistrements pour lesquels une différence entre les données du Contact Citizen et du propriétaire Amicus ont été détectées suite au rafraîchissement des données Amicus dans Citizen.
- o Traitement :
	- Archiver l'enregistrement si une erreur de saisie a eu lieu
	- Lancer une mise à jour des données Amicus si les données Citizen sont correctes (cf. chapitre 0)
	- Saisir une mise à jour des données Citizen si les données Amicus sont correctes.

#### Plusieurs contacts Citizen Similaires trouvés :

- o Signification : Lors du traitement de mise en relation automatique des contacts Citizen et des propriétaires Amicus, plusieurs contacts de Citizen avaient les mêmes informations pour les données de nom, prénom, date de naissance et sexe.
- o Traitement :
	- Cliquer sur le bouton « Lien Citizen Amicus » et attribuer le bon contact Citizen au propriétaire Amicus en cours de traitement
	- S'il n'est pas possible de trouver le bon contact Citizen, lancer une interrogation du propriétaire sur **www.amicus.ch** pour tenter de trouver plus d'informations à son sujet

#### Contact Citizen semble déjà lié :

- o Signification : Le traitement de mise en relation automatique des contacts Citizen et des propriétaires Amicus a trouvé un contact Citizen qui correspond au propriétaire Amicus en cours de traitement, mais ce contact Citizen est déjà lié à un propriétaire Amicus avec un autre numéro.
- o Traitement :
	- Archiver l'enregistrement s'il s'agit d'un propriétaire Amicus qui doit être supprimé.
	- Rechercher quel est le contact déjà lié à un autre propriétaire Amicus. On trouvera ce contact via le menu Mise à jour Amicus -> Gestion et en faisant par exemple une recherche via le nom Citizen. Quand le contact Citizen est trouvé, on peut décider :
		- De laisser le lien trouvé ci-dessus tel quel et d'archiver le lien pour lequel on a le statut « Contact Citizen semble déjà lié »
		- D'archiver le lien trouvé ci-dessus et de d'attribuer le contact Citizen qui vient d'être délié au propriétaire Amicus dont le statut est « Contact Citizen semble déjà lié ».

#### Importé depuis les propriétaires Citizen :

Ce cas n'est pas pertinent pour les communes n'utilisant pas la fonctionnalité « Gestion des Chiens » de Citizen

#### Plusieurs propriétaires Amicus correspondant trouvés :

Ce cas n'est pas pertinent pour les communes n'utilisant pas la fonctionnalité « Gestion des Chiens » de Citizen

- Importé depuis Amicus :
	- o Signification : Il s'agit de propriétaires Amicus qui ont été importés via le traitement d'import des données Amicus mais qui n'ont pas encore été mis à jour par le traitement de mise en relation automatique des contacts Citizen et des propriétaires Amicus.
	- o Traitement : Il suffit de lancer un traitement de type « Attribuer »

#### - Erreur sur les champs requis à la création :

- o Signification : Il s'agit d'un lien qui a été partiellement créé. Le contact Citizen a été sélectionné puis on a tenté de créer un propriétaire Amicus mais des données (Nom, prénom, rue, …) étaient manquantes dans Citizen pour permettre la création dans Amicus.
- o Traitement :
	- Archiver via le bouton « archiver » s'il s'agit d'une erreur de saisie

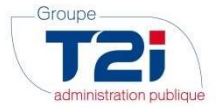

 Compléter les informations manquantes dans Citizen, prendre le lien en modification (via le bouton « Lien Citizen – Amicus ») et suivre la démarche décrite dans le chapitre 3

#### A lier (création partielle du lien) :

- o Signification : Un nouveau lien a été partiellement créé. Il s'agit d'un lien pour lequel le contact Citizen a été saisi mais pas le propriétaire Amicus (seule les informations « Citizen » ont été saisies).
- o Traitement :
	- Archiver via le bouton « Archiver » s'il s'agit d'une erreur de saisie
	- Cliquer sur le bouton « Lien Citizen Amicus » et attribuer le bon propriétaire Amicus (cf. chapitre 3)

#### - Erreur à la mise à jour

- o Signification : Il s'agit de propriétaires Amicus qui sont liés avec un contact Citizen et pour lesquels une mise à jour a été tentée mais une erreur est survenue dans Amicus. Généralement, un message d'erreur précisant le problème est affiché lors de l'enregistrement dans Amicus.
- o Traitement : Archiver via le bouton « Archiver » et recommencer la création du nouveau propriétaire le cas échéant.

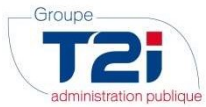

## 7. Mise à jour des données des propriétaires dans Amicus

Il est possible de mettre à jour les informations d'un propriétaire dans Amicus en utilisant les informations saisies pour le contact Citizen correspondant.

Cette fonctionnalité est très utile pour que les changements de nom ou d'adresse des contacts Citizen soient répercutés vers la base de données des propriétaires Amicus. La mise à jour est faite de manière automatique lorsque l'option est lancée. Plus besoin donc de saisir les changements de données dans Amicus.

Lors du lancement d'un traitement d'import des propriétaires Amicus (cf. chapitre 1), Citizen va contrôler si les données du contact et celles du propriétaire Amicus sont concordantes. Si ce n'est pas le cas, le statut du lien sera passé à « Différences sur Amicus ». Ce sont généralement ces enregistrements qui seront traités lors de la mise à jour des données des propriétaires dans Amicus.

Attention : comme indiqué en début de ce document, les actions suivantes ne sont pas mises à disposition par Amicus dans l'intégration avec Citizen :

- o Désactivation ou radiation d'un propriétaire Amicus
- o Départ à l'étranger d'un propriétaire Amicus
- o Retour de l'étranger d'un propriétaires Amicus
- o Réunion de deux propriétaires Amicus
- o Mise à jour les informations concernant les numéros de téléphone et les mails.

La mise à jour des données des propriétaires Amicus peut être faite de manière unitaires (on met à jour un propriétaire Amicus) ou par lots (on met à jour plusieurs propriétaires Amicus).

## 7.1 Mise à jour unitaire d'un propriétaire Amicus

La mise à jour manuelle d'un propriétaire Amicus peut être faite si un contact Citizen est lié.

Quand on modifie un lien entre un contact Citizen et un propriétaire Amicus, l'écran suivant est ouvert :

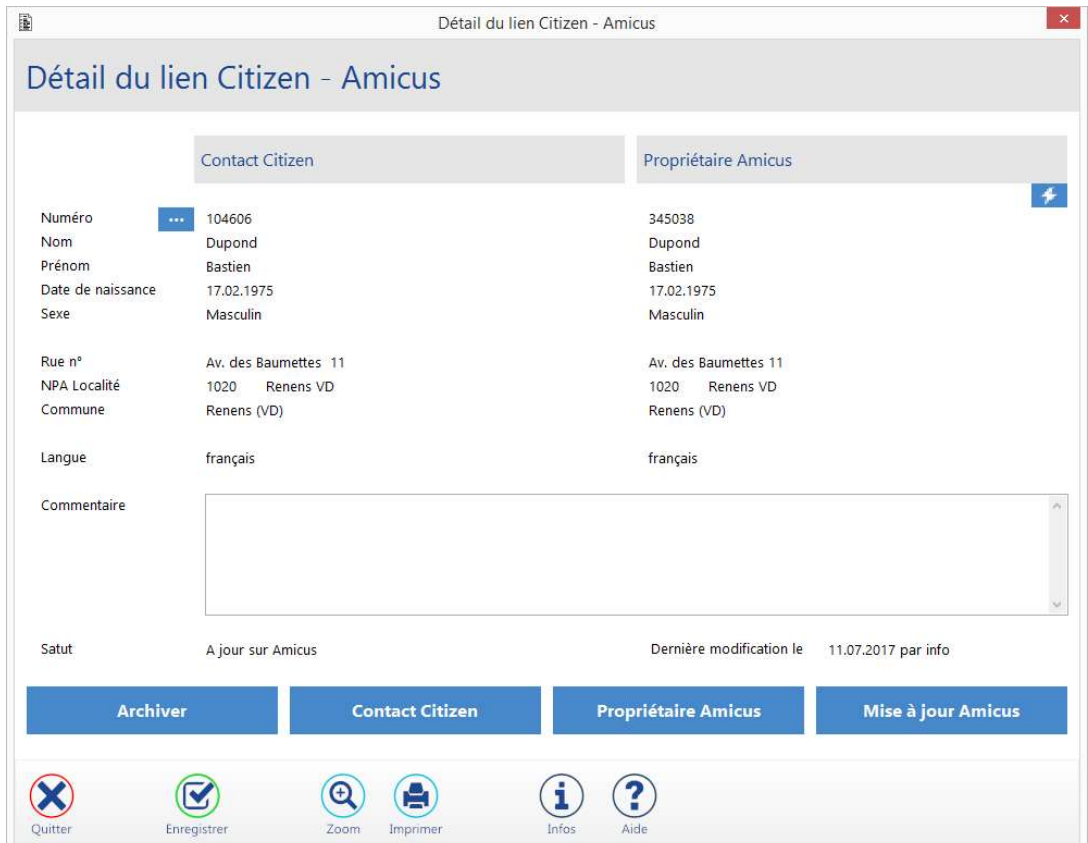

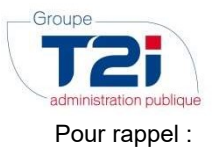

- o Le bouton « Archiver » permet d'archiver le lien (cf. chapitre 0).
- o Le bouton « Contact Citizen » permet la sélection d'un contact dans Citizen (cf. chapitre 3)
- o Le bouton « Propriétaire Amicus » permet la sélection d'un propriétaire dans Amicus (cf. chapitre 3)

Le bouton « Mise à jour dans Amicus » va utiliser les informations du contact de Citizen pour mettre à jour les informations du propriétaire Amicus. Les informations suivantes en provenance de Citizen vont écraser les informations Amicus correspondantes :

- o Nom (obligatoire)
- o Prénom (obligatoire)
- o Date de naissance (obligatoire)
- o Sexe (obligatoire)
- o Rue (obligatoire)
- o Numéro de rue (optionnel)
- o NPA (obligatoire)
- o Localité (obligatoire)
- o Commune (calculé automatiquement)
- o Langue (obligatoire)

Si l'une des données optionnelle ci-dessus est vide dans Citizen mais connue dans Amicus, la donnée sera supprimée dans Amicus suite à la mise à jour.

Au lancement du bouton « Mise à jour dans Amicus », le message suivant est affiché :

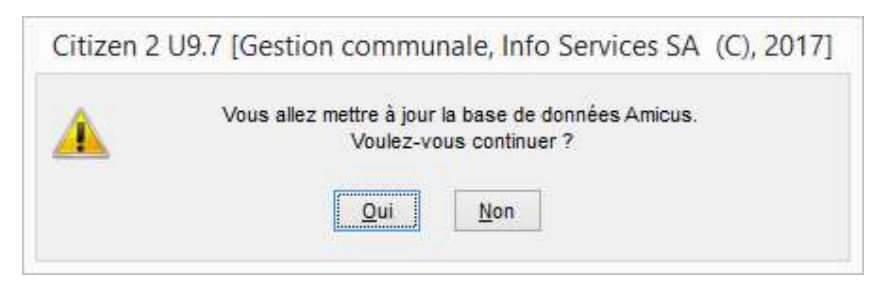

Quand l'utilisateur clique sur Oui, Citizen met à jour les données d'Amicus. Si tout s'est passé correctement, le message suivant est affiché :

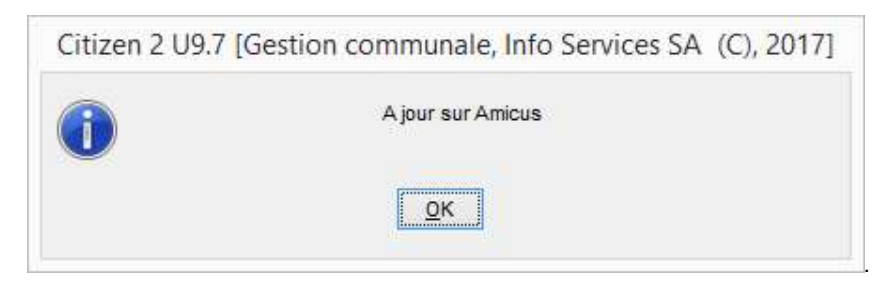

Si une des zones ne correspond pas au format attendu par Amicus, un message d'erreur sera affiché :

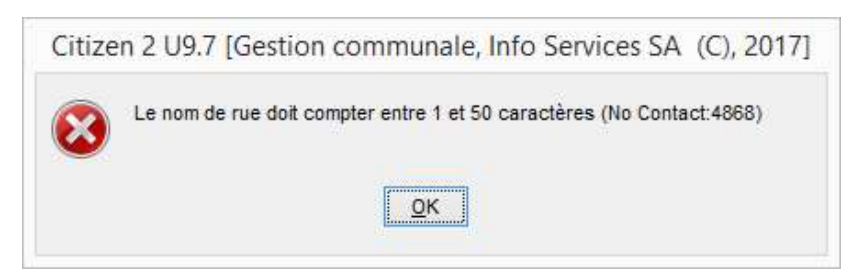

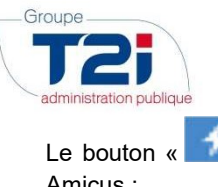

Le bouton « <sup>14</sup> » est disponible sur l'écran de gestion des liens entre un contact Citizen et un Propriétaire Amicus :

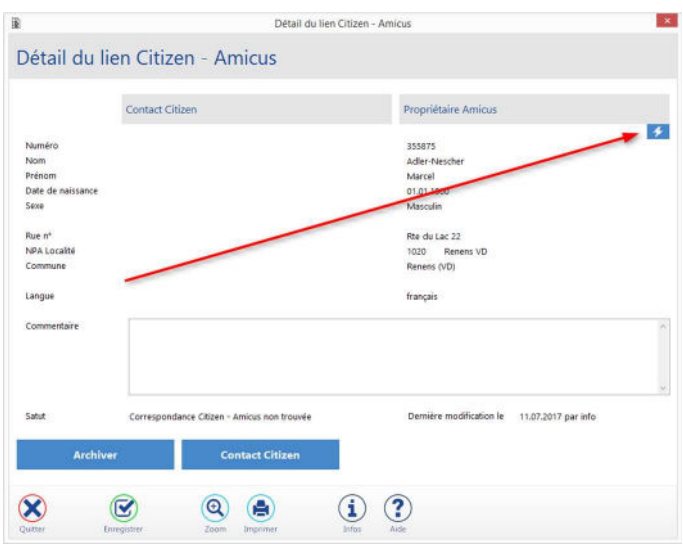

Ce bouton va lancer la recherche (et l'éventuelle mise à jour) des données Amicus concernant le propriétaire affiché. Il est en effet possible que les informations concernant le propriétaire Amicus aient été modifiées dans Amicus (via le site web www.amicus.ch) depuis la dernière importation des informations dans Citizen. Les modifications effectuées dans Amicus peuvent par exemple concerner un départ vers l'étranger (fonctionnalité non disponible en dehors du site internet).

Quand on clique sur ce bouton, Citizen va rechercher les informations contenues dans la base de données Amicus pour le numéro de propriétaire en cours et ramener les informations trouvées dans la partie « Propriétaire Amicus » de l'écran. Le statut du lien passe alors à « Informations Amicus actualisées » si aucun contact Citizen n'est lié. Si un contact Citizen est lié, le programme va valider si les données entre le contact Citizen et le propriétaire Amicus correspondent. S'il y a correspondance, le statut du lien passe à « Données Synchrones » ; sinon, le statut du lien passe à « Différences sur Amicus ».

## 7.2 Mise à jour d'un lot de propriétaires Amicus

Il est possible de lancer une mise à jour massive des données Amicus.

On trouve les zones suivantes eh-haut et à droite de l'écran :

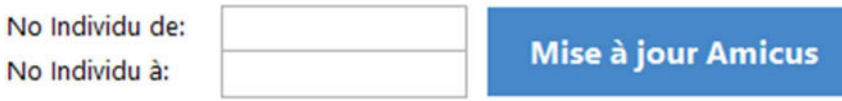

Quand on clique sur le bouton « Mise à jour Amicus », les actions suivantes sont entreprises :

Pour tous les liens correspondant aux critères de sélection (si ces derniers sont saisis) :

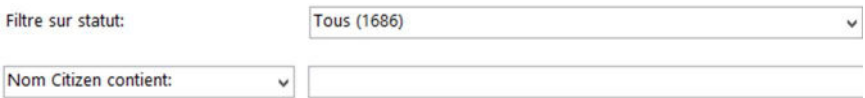

- Si le numéro de contact Citizen et le numéro de propriétaire Amicus est connu
- Si le numéro de contact Citizen est supérieur ou égal à la valeur « No Individu de » et inférieur ou égal à la valeur « No individu à »
- Mise à jour des données Amicus avec les informations Citizen.

Si une erreur est rencontrée lors de la mise à jour des données Amicus, le statut du lien est automatiquement mis à jour vers « Erreur sur les champs requis à la mise à jour » ou « Erreur à la mise à jour ».

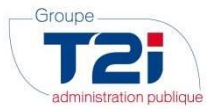

## 7.3 Cas particulier des propriétaires Amicus partis à l'étranger

Amicus gère de manière spéciale les personnes dont le statut « A l'étranger » a été activé via www.amicus.ch. En effet, ces personnes ne peuvent plus être mises à jour en-dehors du site internet d'Amicus

De ce fait, si un contact Citizen est lié à un propriétaire Amicus et que ce propriétaire a été modifié sur le site internet afin d'être considéré comme « A l'étranger », on observera les points suivants :

- o Lors de la mise à jour des données Amicus (via le bouton « Eclair » ou via le sous-traitement d'import des données Amicus), seule l'information « A l'étranger » sera activée
- o On remarquera notamment que les informations d'adresse et de nom ne seront pas mises à jour
- o Amicus ne transmet pas les informations des personnes « A l'étranger » en dehors du site internet www.amisuc.ch
- o Dès lors, il n'est pas possible de gérer correctement ces propriétaires dans Citizen.

Afin d'éviter des problèmes suite à une mise à jour des données des contacts Citizen concernés, nous conseillons d'archiver tous les liens pour lesquels les propriétaires Amicus ont un statut « A l'étranger » activé. Si la personne revient de l'étranger pour s'installer à nouveau dans la commune, il faudra réactiver le lien (cf. information dans le chapitre 9)

Il est possible d'avoir la liste de ces personnes en lançant un export Excel depuis l'écran correspondant au menu Mise à jour Amicus -> Gestion puis en filtrant dans Excel sur la colonne « A l'étranger ».

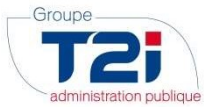

## 8. Détail des liens Citizen – Amicus

La gestion des liens entre Citizen et Amicus peut être lancée depuis les menus suivants :

- « Propriétaires -> Sans réf. Citizen »,
- « Propriétaires -> sans réf. Amicus » et
- « Mise à jour Amicus -> Gestion ». :

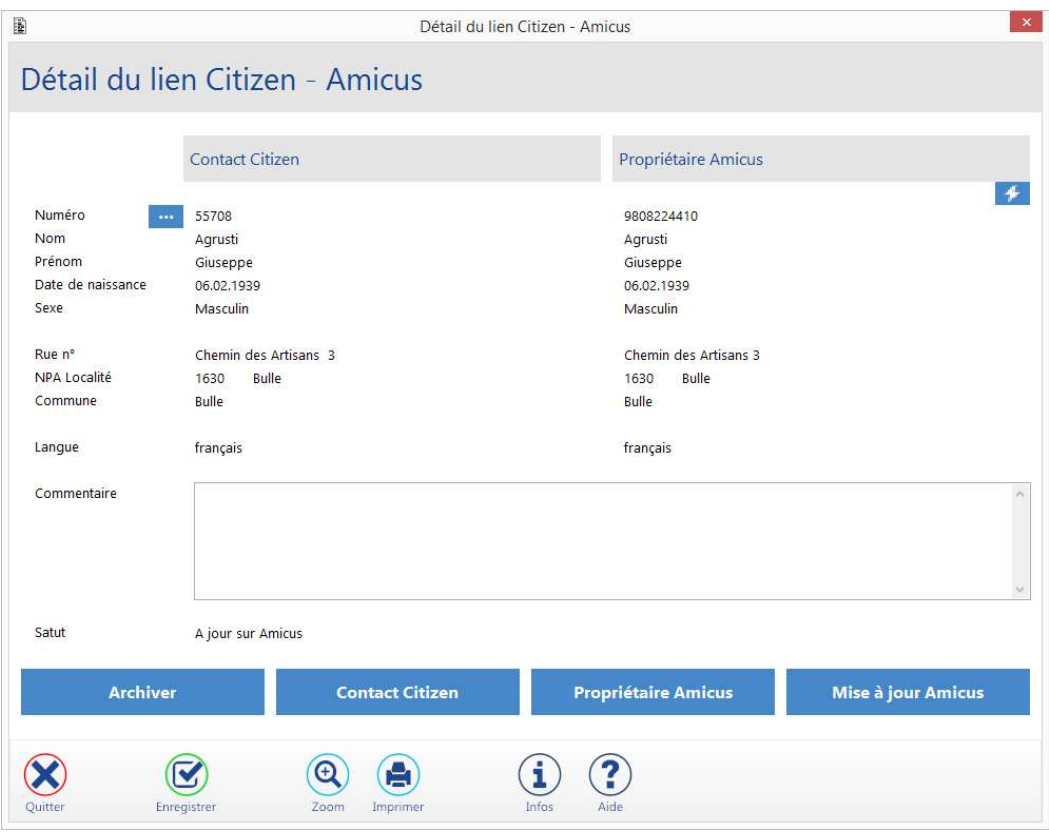

Ci-dessus un écran avec toutes les informations de liens (Citizen et Amicus) connues

#### Dans tous les cas, il est possible de saisir une remarque dans la zone « Commentaire » (ne pas oublier de cliquer sur le bouton « Enregistrer » pour enregistrer la modification).

Si un lien ne doit plus être pris en compte, il faut cliquer sur le bouton « Archiver », ce qui permettra de garder une trace des actions entreprises et empêchera tout traitement sur cet enregistrement dans le futur.

Les informations affichées ne sont pas toujours les mêmes en fonction des données connues lors de l'ouverture de l'écran :

- Aucune donnée n'est connue (cas concernant la création d'un lien entre un contact Citizen et un propriétaire Amicus) : Le bouton « Contact Citizen » est disponible ; une fois le contact Citizen sélectionné, il est possible de lier un propriétaire Amicus
- Les données Citizen sont connues : les zones sous le titre « Contact Citizen » contiennent des données et le bouton « Contact Citizen » n'est affiché que si les données Amicus sont liées
- Les données Amicus sont connues : les zones sous le titre « Propriétaire Amicus » contiennent des données et le bouton « Propriétaire Amicus » n'est affiché que si les données Citizen sont liées

Toutes les données sont connues : cf. écran ci-dessus.

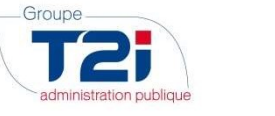

## 9. Archivage des liens

Il est possible de gérer les liens archivés via le menu Mise à jour Amicus -> Archives.

Ce masque affiche l'ensemble des liens qui ont été archivés. Ces liens ne seront plus mis à jour par les traitements automatiques. Il est possible de « désarchiver » un lien en le réactivant via le bouton « Restaurer » qui se trouve en-dessous de la grille :

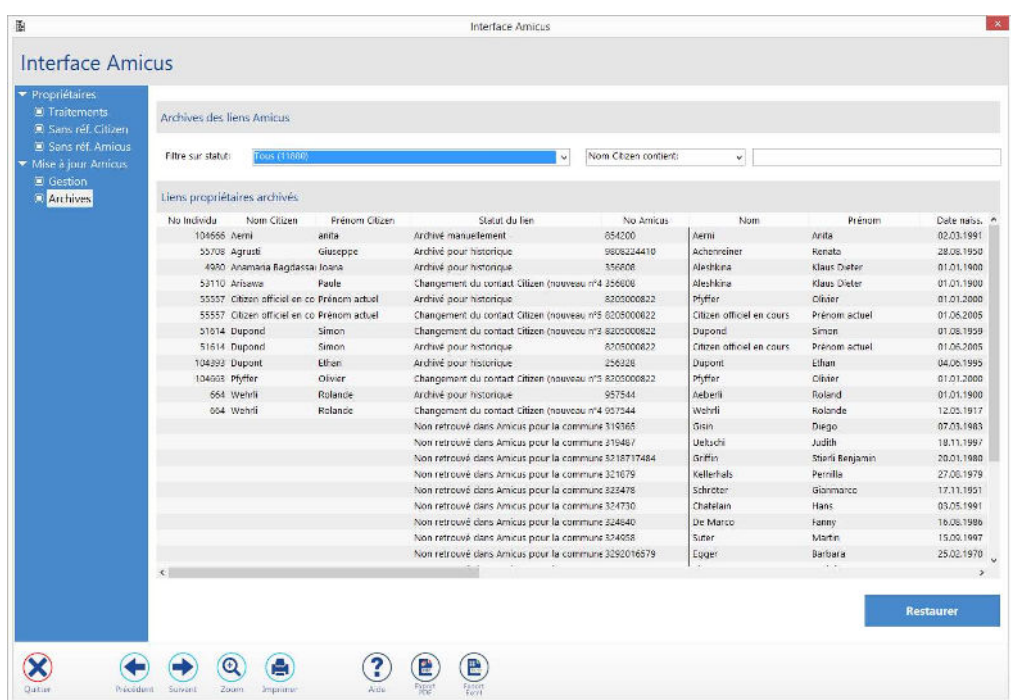

Les statuts suivants peuvent être attribués aux liens archivés entre un contact Citizen et un propriétaire Amicus :

#### Non retrouvé dans Amicus pour la commune en cours

- o Signification : Il s'agit de liens qui référencient un propriétaire Amicus qui n'est plus disponible dans la base de données Amicus. Dans ce cas, lors de l'import des données Amicus, un lien existant et qui utilise le no. de propriétaire Amicus supprimé utilise le statut « Non retrouvé dans Amicus pour la commune en cours ».
- Changement du contact Citizen
	- o Signification : Un lien entre un Contact Citizen et un Propriétaire était existant. Ce lien a été archivé automatiquement quand le no. de contact Citizen lié au propriétaire Amicus a été modifié.
- Archivé pour historique
	- o Signification : Un lien entre un Contact Citizen et un Propriétaire Amicus était existant. Ce lien a été archivé automatiquement quand les informations concernant le propriétaire Amicus ont été mises à jour
- Archivé par Amicus, le propriétaire n'est plus actif
	- o Signification : Il s'agit d'un lien pour lequel le statut « Actif » du propriétaire Amicus a été désactivé via le site www.amicus.ch.
- Changement du propriétaire Amicus
	- o Signification : Un lien entre un Contact Citizen et un Propriétaire était existant. Ce lien a été archivé automatiquement quand le no. de propriétaire Amicus lié au contact Citizen a été modifié.

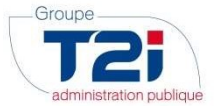

## 10. Fonctions Avancées et paramétrisation Amicus

Attention : les options décrites ci-dessous ne doivent être utilisées que par les utilisateurs ayant suivi une formation spécifique ou par les collaborateurs du Groupe T2i. Toute utilisation de ces options peut amener à une perte complète des données Amicus déjà saisies dans Citizen.

## 10.1 Outils pour l'utilisation de l'intégration Amicus

Le menu Utilitaires -> Config. Import Amicus permet d'ouvrir l'écran suivant (si les droits sont accordés à l'utilisateur en cours) :

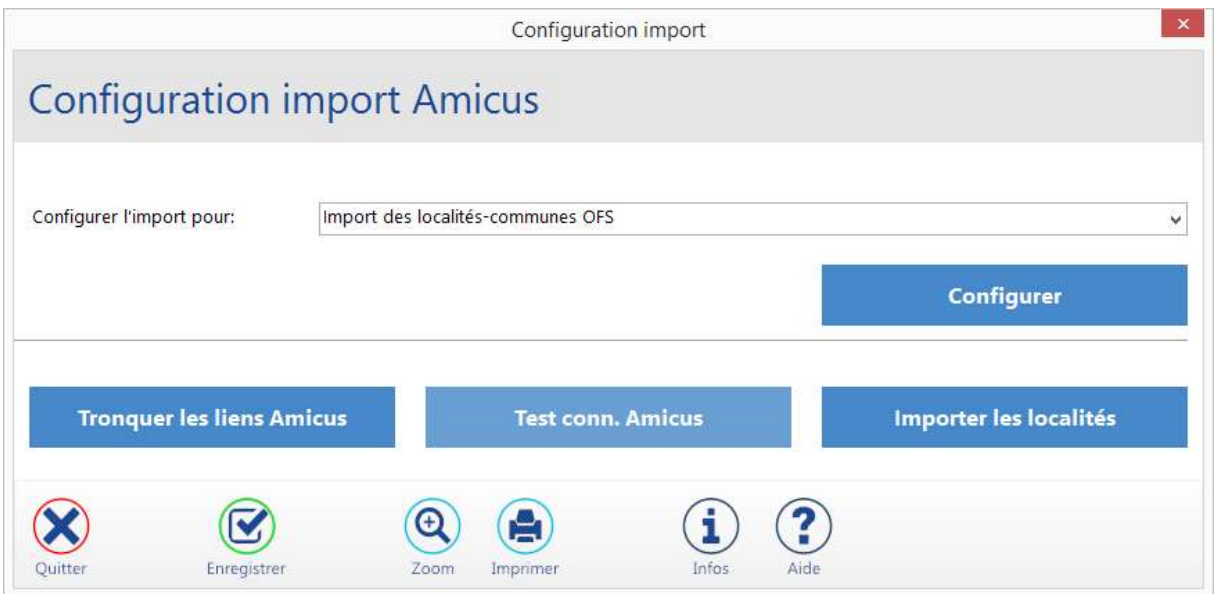

## 10.1.1 Bouton « Tronquer les appariements »

Ce bouton permet de supprimer toutes les données Amicus présentes dans Citizen, y compris les liens établis entre les contacts Citizen et les propriétaires Amicus.

Quand on clique sur le bouton, le message suivant est affiché :

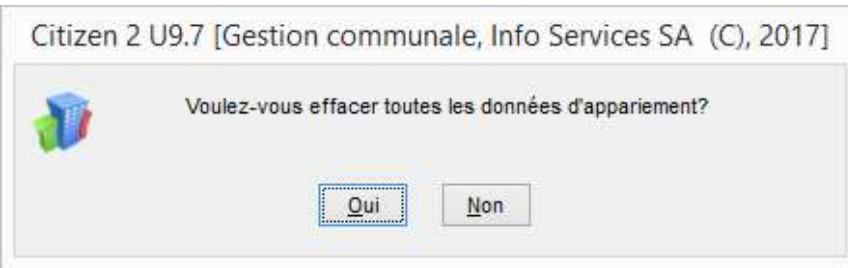

Si vous cliquez sur « Oui », toutes les données Amicus présentes dans Citizen sont supprimées. Les enregistrements archivés seront eux-aussi supprimés.

## ATTENTION : si cette option est confirmée, toutes les données déjà saisies seront supprimées et vous devrez recréer tous les liens entre Citizen et Amicus !

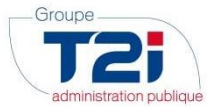

## 10.1.2 Bouton « Test conn. Amicus »

Ce bouton permet de tester si la connexion avec la base de données Amicus est valide. Quand on clique sur le bouton, le message suivant devrait apparaître en quelques secondes :

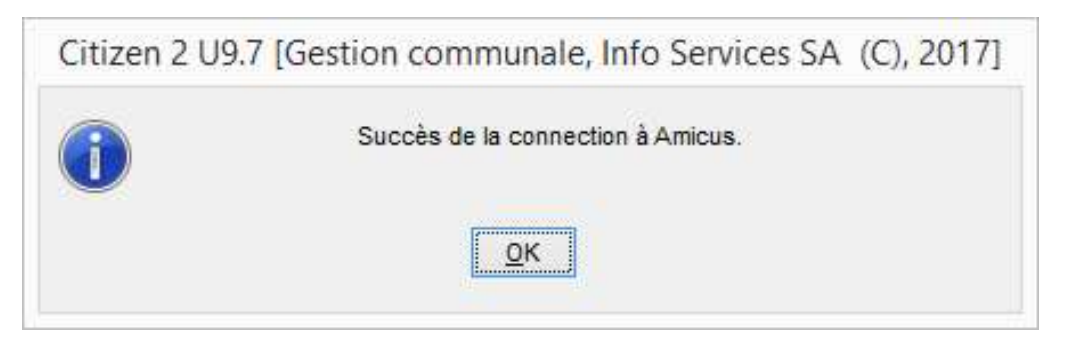

Dans le cas contraire, il faut prendre contact avec la hotline du Groupe T2i (cf. chapitre 11)

#### 10.1.3 Bouton « Importer les localités »

Si la liste des localités de votre commune a été modifiée (via l'ajout ou la suppression d'une localité ou via une fusion de communes), il faut réimporter la liste des localités.

Actuellement, le module Amicus se base sur la liste disponible à l'adresse suivante :

https://www.bfs.admin.ch/bfs/fr/home/bases-statistiques/repertoire-officiel-communes-suisse/tableaucorrespondance-regbl.html :

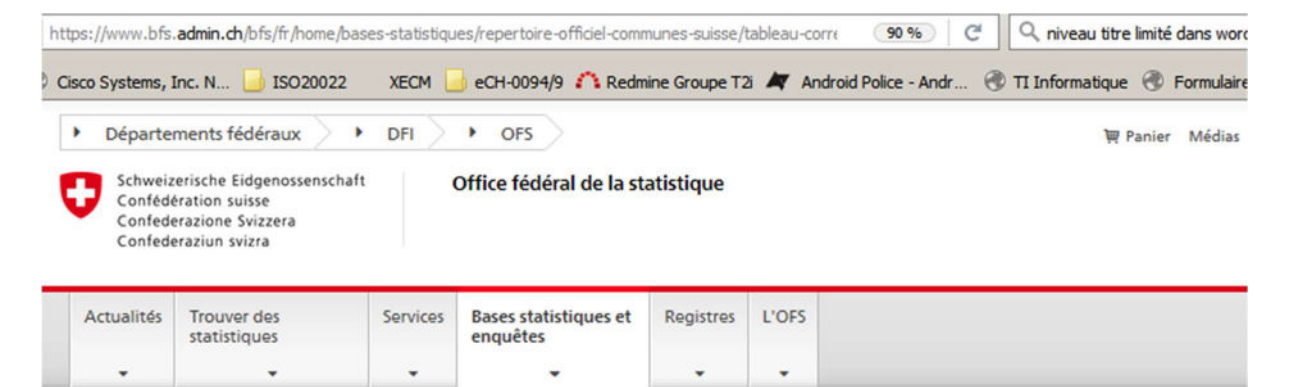

Office fédéral de la statistique > Bases statistiques et enquêtes > Répertoire officiel des communes de Suisse > Tableau de correspondance

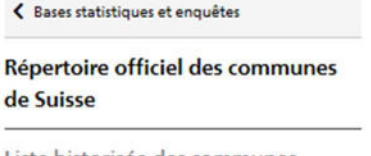

Liste historisée des communes

Quartiers des grandes villes et des villes moyennes

Répertoire des localités

Tableau de correspondance du **RegBL entre PLZ et Communes** 

## Tableau de correspondance du RegBL entre PLZ et Communes

L'Office fédéral de la statistique établit, gère et publie le tableau de correspondance du RegBL entre NPA et Communes.

#### Données de base

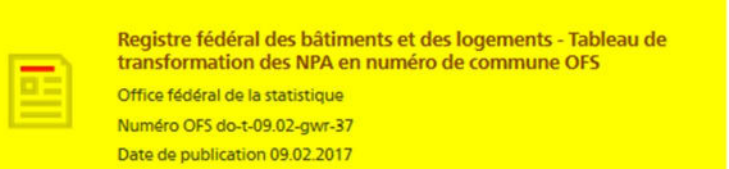

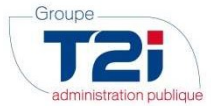

Quand vous cliquez sur le bouton « Importer les localités », le message suivant s'affiche :

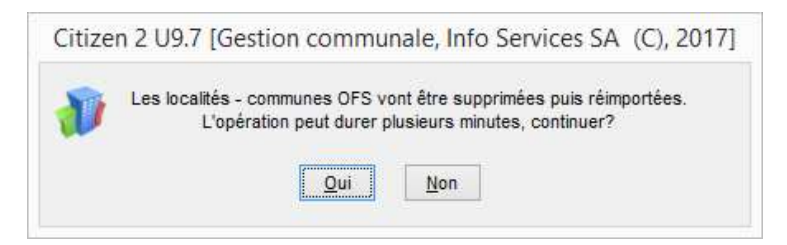

Cliquez sur « Oui » si vous désirez continuer le traitement. Le message suivant s'affiche alors :

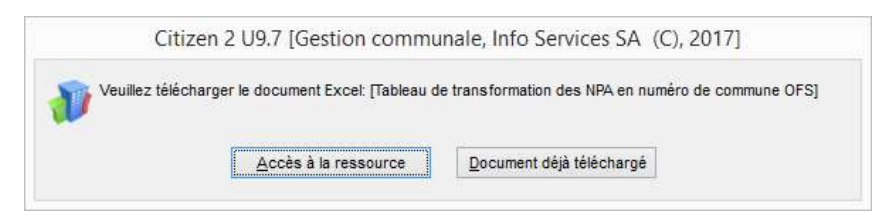

Si vous avez déjà téléchargé la liste des localités par commune, cliquez sur le bouton « Document déjà téléchargé ». Dans le cas contraire, le programme ouvrira la page internet où le fichier à télécharger est disponible quand vous cliquerez sur le bouton « Accès à la ressource ».

Quand le fichier sera disponible, il suffira de le sélectionner via la fenêtre :

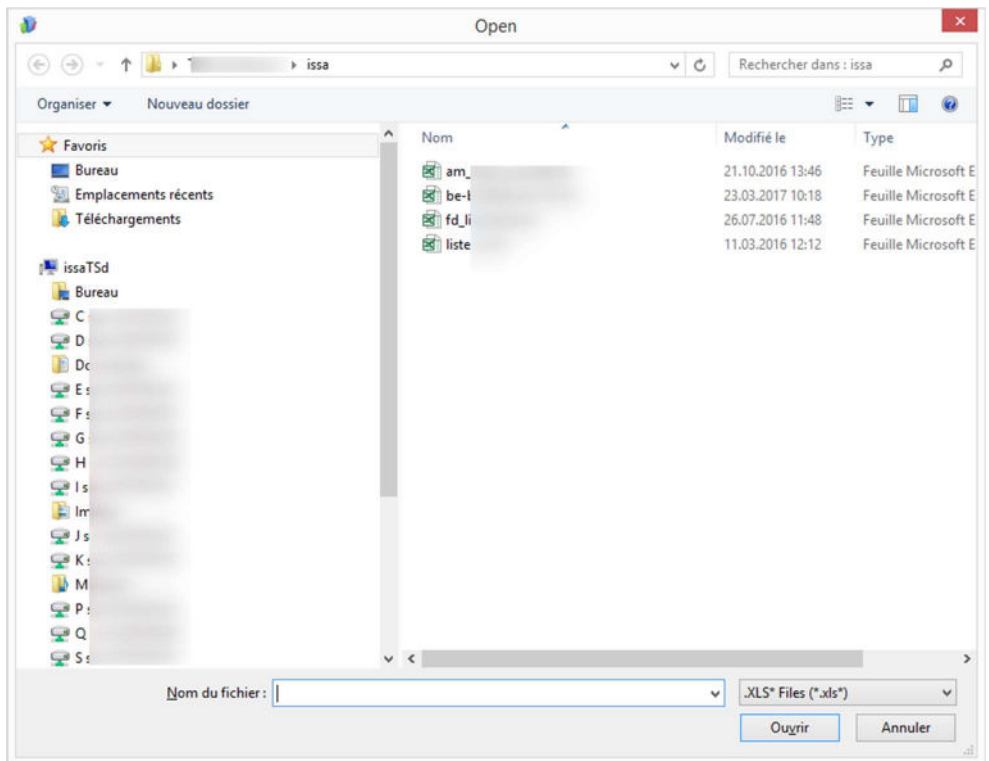

En cliquant sur OK, la base de données sera mise à jour. Le temps de traitement peut prendre jusqu'à 30 minutes.

Une fois la mise à jour des localités effectuées, ils sera possible de réimporter les données Amicus.

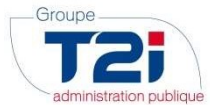

## 10.1.4 Bouton « Configurer »

Ce bouton permet de définir la longueur des zones contenues dans le fichier téléchargé en 10.1.3. Généralement, ces informations ne doivent pas être modifiées

## 10.2 Paramètres du module Amicus

Ces paramètres sont disponibles dans le module « Responsable Système 8/9 », menu Tables -> Variables Système -> GC -> Amicus :

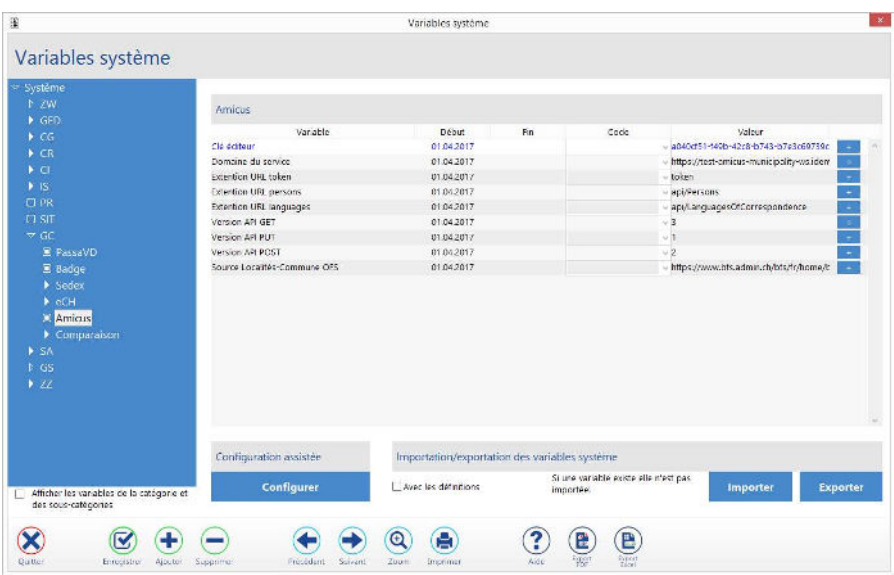

Les paramètres suivants sont disponibles :

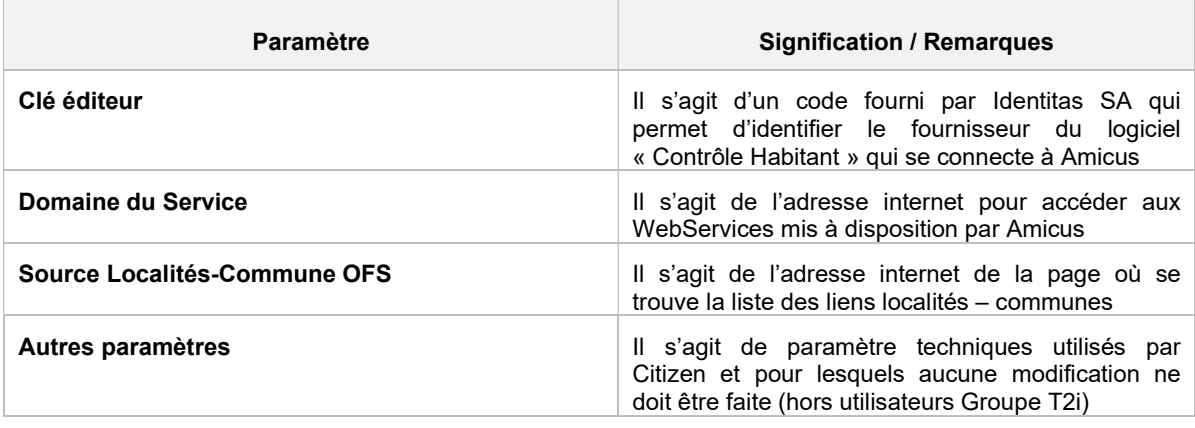

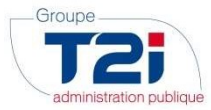

## 11. Contact Hotline du Groupe T2i

En cas de problème lors de l'exécution de la procédure, vous pouvez sans autre contacter la Hotline du Groupe T2i de la manière suivante :

1. Saisie d'un cas dans la Hotline: connexion à l'adresse http://www.groupe-t2i.com/espaceclient puis en cliquant sur

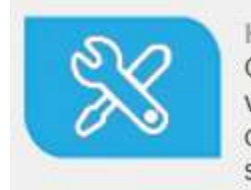

Hotline Suisse Clients suisses, entrez vos cas hotline directement dans notre système

Cette méthode de contact est à privilégier.

Si vous ne connaissez pas les identifiants permettant la connexion à la hotline en ligne, veuillez contacter la hotline téléphonique.

2. Appel téléphonique : 058 666 20 66